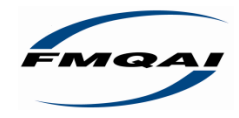

# $\overline{\text{cRowNNWeb}}$  consolidated renal operations in a web-enabled network

# **Training Guide** 2012

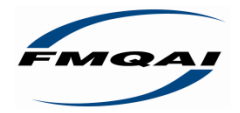

# **Document Control**

#### **Document Information**

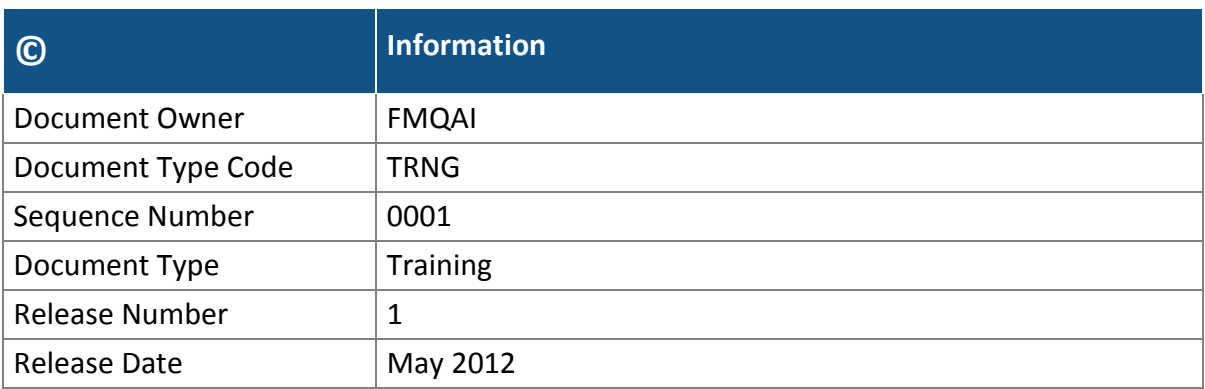

#### **Document History**

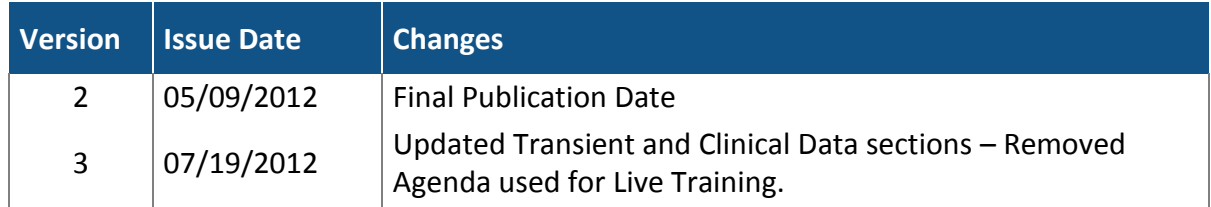

The work upon which this publication is based was performed under Contract Number HHSM-500-2011-00157G entitled CROWNWeb Outreach, Communication, and Training, sponsored by the Centers for Medicare and Medicaid Services, Department of Health and Human Services. The content of this publication does not necessarily reflect the views or policies of the Department of Health and Human Services, nor does mention of trade names, commercial products, or organizations imply endorsement by the U.S. Government.

The author assumes full responsibility for the accuracy and completeness of the ideas presented. This article is a direct result of the Health Care Quality Improvement Program initiated by the Centers for Medicare & Medicaid Services, which has encouraged identification of quality improvement projects derived from analysis of patterns of care, and therefore required no special funding on the part of this contractor. Ideas and contributions to the author concerning experience in engaging with issues presented are welcomed.

Publication Number: FL-OCT-2012OTCT32-5-5

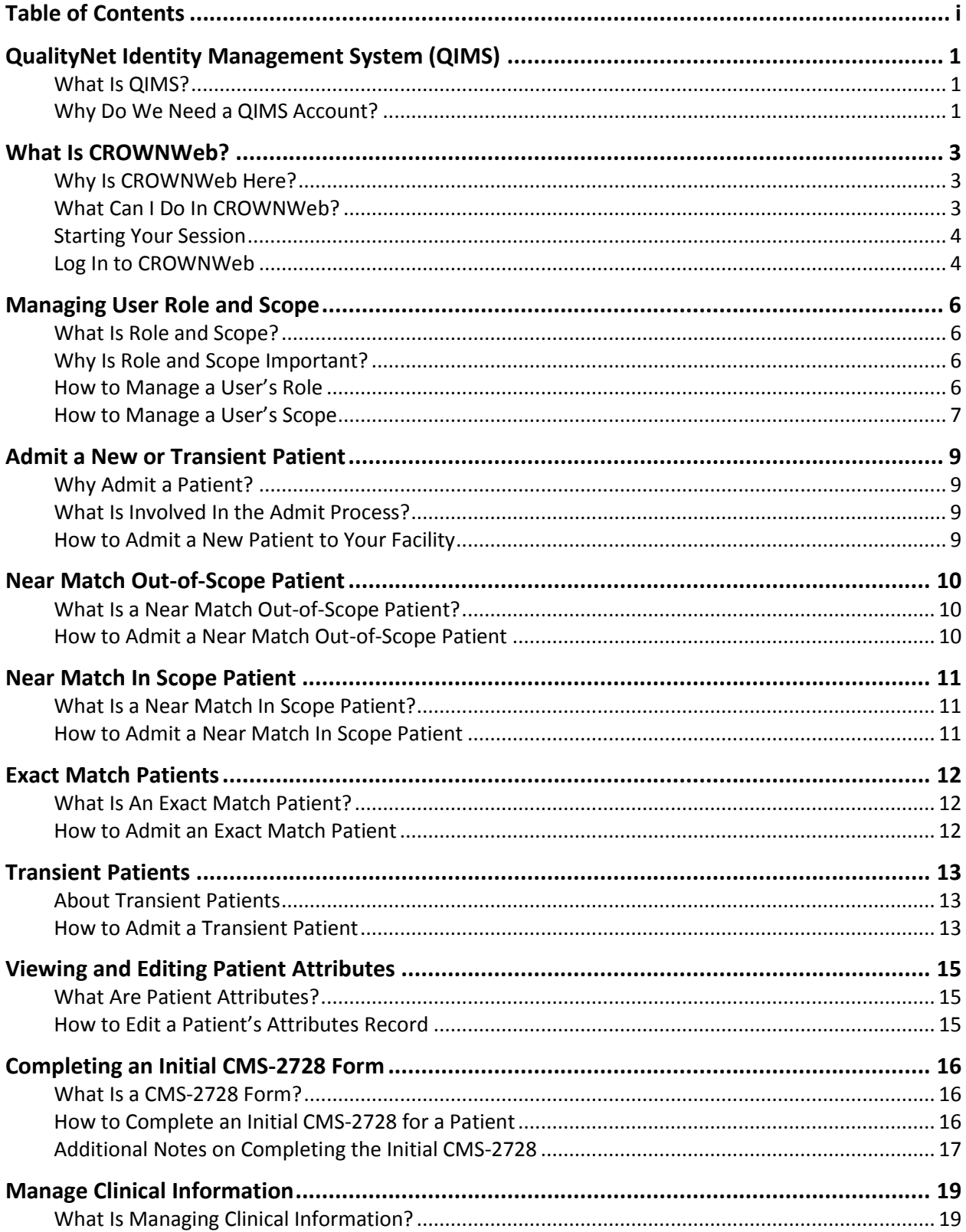

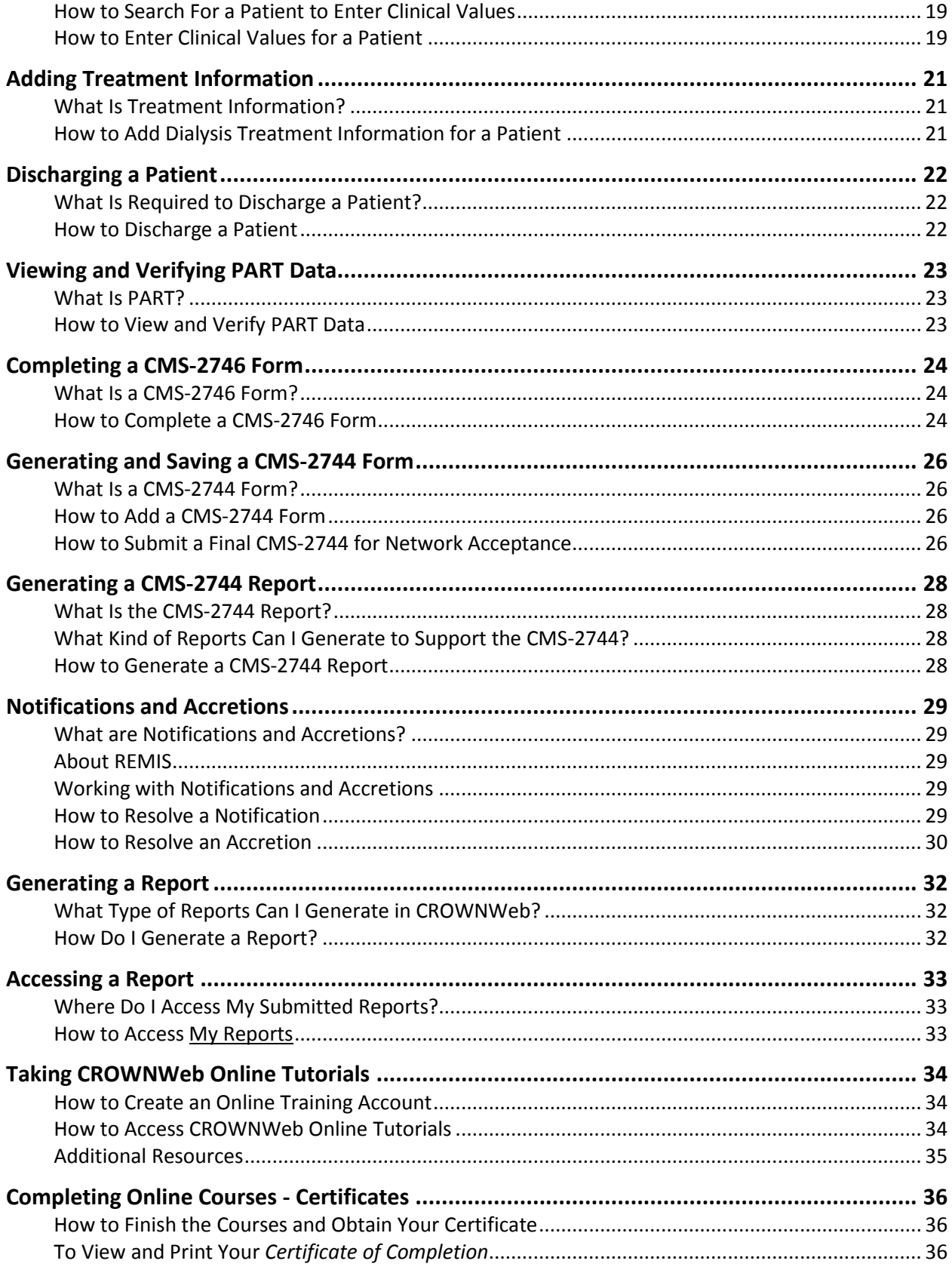

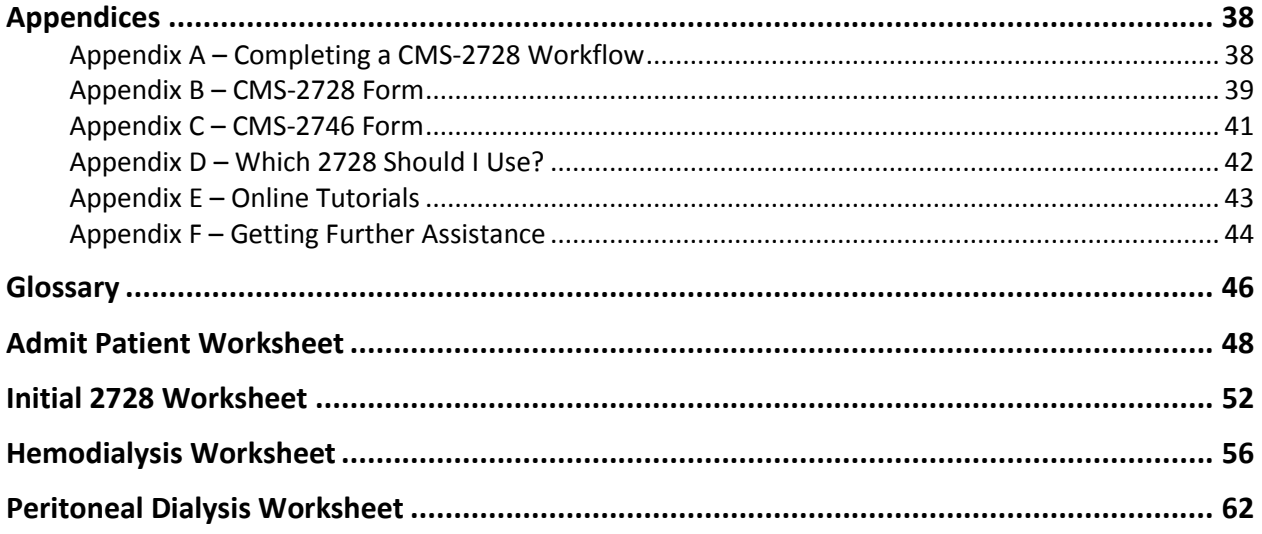

# **QualityNet Identity Management System (QIMS)**

#### **What Is QIMS?**

The QualityNet Identity Management System (QIMS) is the CMS identity authorization and management system put in place to control and manage access to key government information systems, such as CROWNWeb.

#### **Why Do We Need a QIMS Account?**

QIMS provides tiered levels of account access and management to CROWNWeb. In CROWNWeb, facility Security Officials (SO) and End User Managers (EUM) authorize and manage access to CROWNWeb at their facility using the QIMS system.

Creating an End User (EU) account in QIMS requires the involvement of three individuals. These individuals are:

- **End User** The individual submitting the request for a QIMS Account.
- **End User Manager** The individual who must review and approve the information submitted by the account requestor.
- **Security Official** The individual who must activate the account.

The graphic available below outlines the high-level process to request and obtain an End User QIMS account.

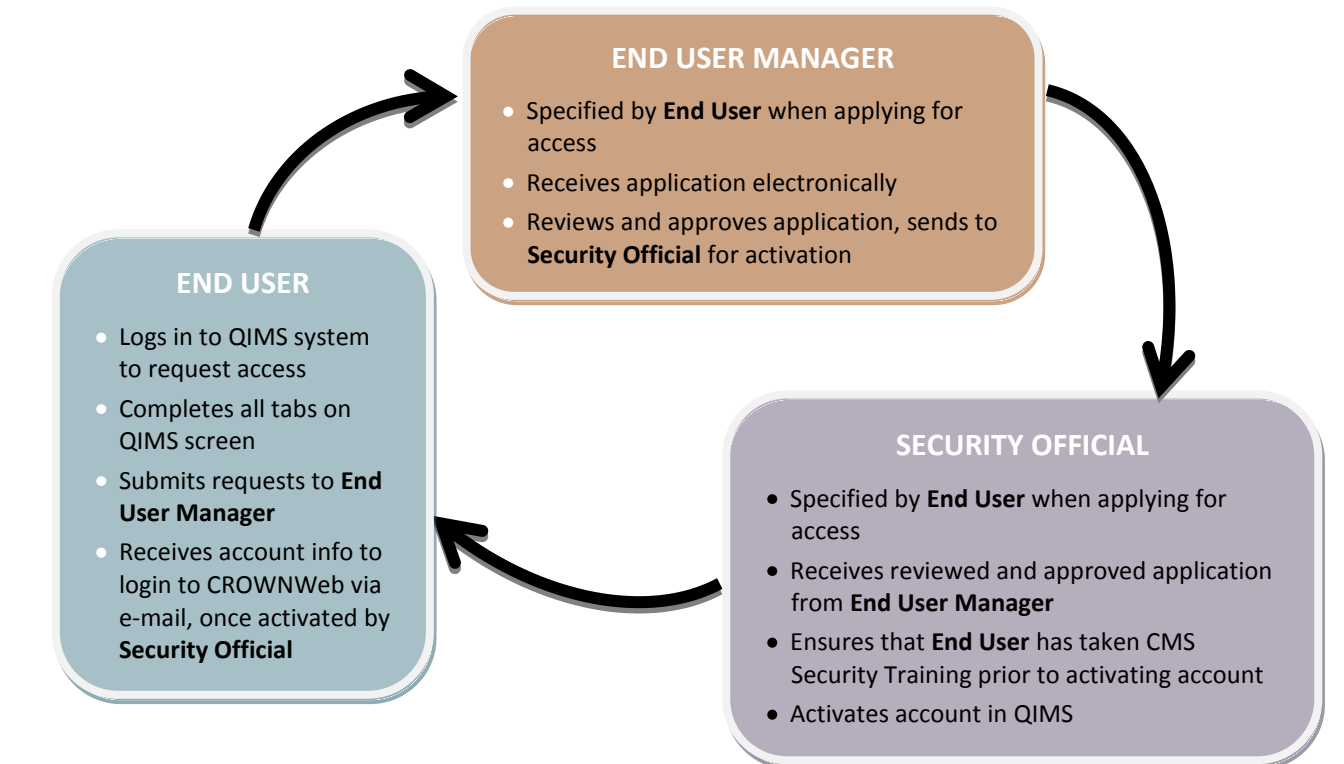

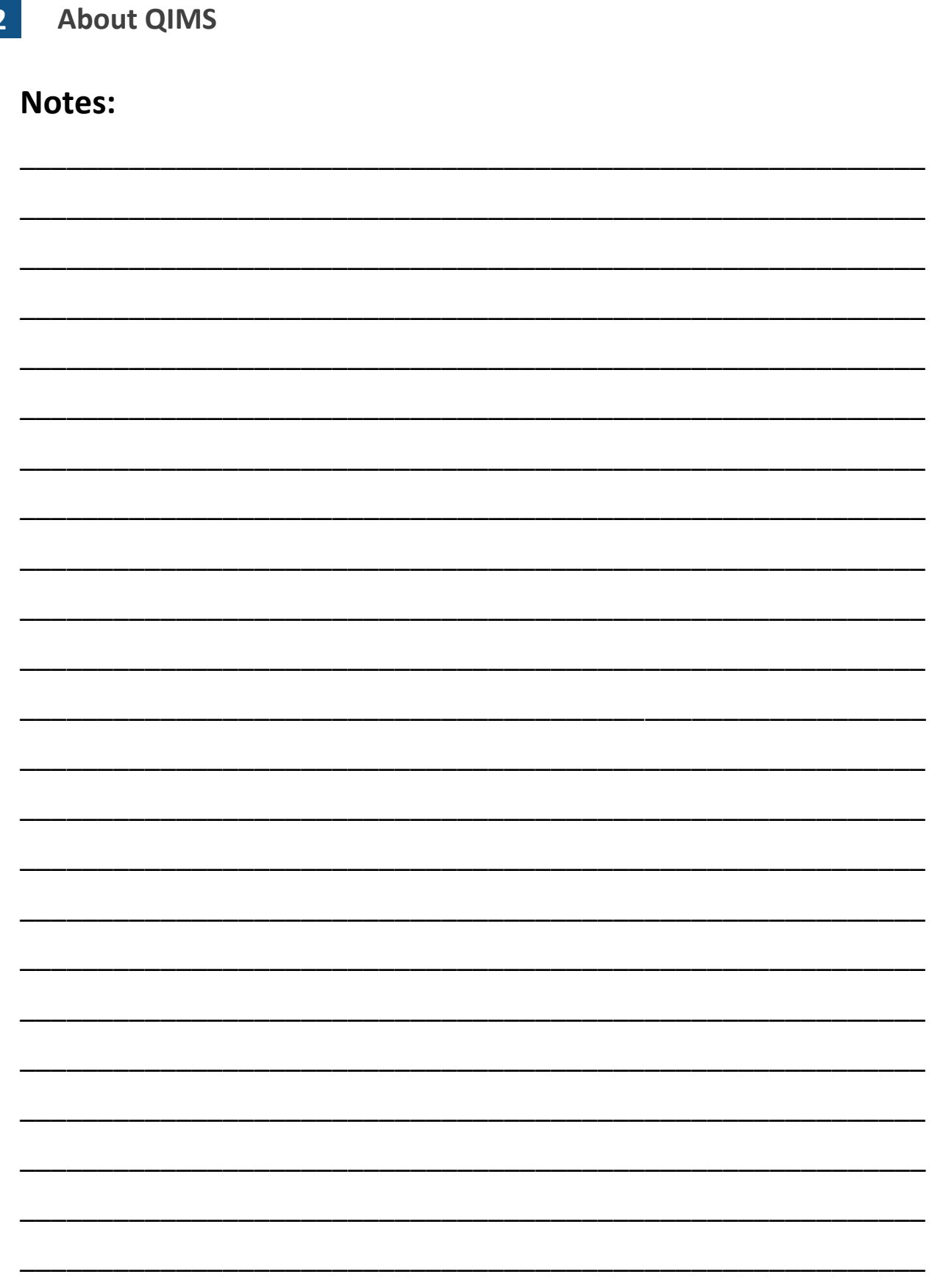

# **What Is CROWNWeb?**

CROWNWeb is a CMS-mandated data collection system that every Medicare-certified dialysis facility must use to input their patient and facility data, as well as monthly clinical measurements for patients.

CROWNWeb is a web-based data collection system, which means that there is no software to install on computers in your facility. Rather, you will access CROWNWeb by using the Internet Explorer browser to visit a website, where you will login to and use CROWNWeb at **https://idm.qualitynet.org/idm/user.**

### **Why Is CROWNWeb Here?**

The ESRD Conditions for Coverage for End-Stage Renal Disease Facilities document (http://www.cms.hhs.gov/CFCsAndCoPs/downloads/ESRDfinalrule0415.pdf) published in April of 2008 outlines the need for CROWNWeb as follows on page 20484:

494.180(h) - Standard: Furnishing data and information for ESRD program administration. Effective February 1, 2009, the dialysis facility must furnish data and information to CMS and at intervals as specified by the Secretary. This information is used in a national ESRD information system and in compilations relevant to program administration, including claims processing and reimbursement, quality improvement, and performance assessment. The data and information  $must -$ 

- (1) Be submitted at the intervals specified by the Secretary;
- (2) Be submitted electronically in the format specified by the Secretary;
- (3) Include, but not be limited to—
	- (i) Cost reports;
	- (ii) ESRD administrative forms;
	- (iii) Patient survival information; and
	- (iv) Existing ESRD clinical performance measures, and any future clinical performance standards developed in accordance with a voluntary consensus standards process identified by the Secretary.

#### **What Can I Do In CROWNWeb?**

CROWNWeb allows facilities to enter data, manage data, and view reports on the following areas:

- Patient information (including demographics, modality, and treatment)
- Facility information (including demographics, hours, and types of services)
- Personnel information (including current staff members and job titles)
- Clinical values
- Facility and Patient Reports

### **Starting Your Session**

Before logging into CROWNWeb, follow these steps:

- 1. Close any instances of Internet Explorer you may have open.
- 2. Open a new session of Internet Explorer.
- 3. At the end of the CROWNWeb session, you must log out and then close the browser session/window which contained the application.

Performing these steps keeps your browser session clear of any other web page data that could potentially affect how your computer works with CROWNWeb.

#### **Log In to CROWNWeb**

To log in to CROWNWeb, follow these steps:

- 1. Launch Internet Explorer. In the **URL Address** field enter: **www.qualitynet.org** and either press **ENTER** or click on the **down arrow**. The *QualityNet Home Page* displays.
- 2. Click on the **ESRD** tab. The *End-Stage Renal Disease (ESRD) Overview* screen displays.
- 3. Under the CROWNWeb header in the left-hand column, click on **LogIn**. The *QIMS Login* screen displays.
- 4. Enter your QIMS User ID and Password, and then click **Log In** or press **ENTER**. A *User Authentication Challenge* window displays.
- 5. In the **Pass Code** field, enter the six-digit Two-Factor Authentication (TFA) code that you should have received through your e-mail, text message, or telephone. Then, click **Submit**.

**NOTE:** *Trusted computers can bypass the TFA security measure for up to 12 hours. If this is a trusted computer, click the checkbox to bypass this process. This will only work for the same user on the same computer.*

6. A CMS security pop-up window displays informing that you are accessing a U.S. Government information system. To agree to the terms on the screen, click **I Accept**. The *CROWNWeb Home Page* displays.

\_\_\_\_\_\_\_\_\_\_\_\_\_\_\_\_\_\_\_\_\_\_\_\_\_\_\_\_\_\_\_\_\_\_\_\_\_\_\_\_\_\_\_\_\_\_\_\_\_\_\_\_\_\_\_\_\_\_

\_\_\_\_\_\_\_\_\_\_\_\_\_\_\_\_\_\_\_\_\_\_\_\_\_\_\_\_\_\_\_\_\_\_\_\_\_\_\_\_\_\_\_\_\_\_\_\_\_\_\_\_\_\_\_\_\_\_

\_\_\_\_\_\_\_\_\_\_\_\_\_\_\_\_\_\_\_\_\_\_\_\_\_\_\_\_\_\_\_\_\_\_\_\_\_\_\_\_\_\_\_\_\_\_\_\_\_\_\_\_\_\_\_\_\_\_

\_\_\_\_\_\_\_\_\_\_\_\_\_\_\_\_\_\_\_\_\_\_\_\_\_\_\_\_\_\_\_\_\_\_\_\_\_\_\_\_\_\_\_\_\_\_\_\_\_\_\_\_\_\_\_\_\_\_

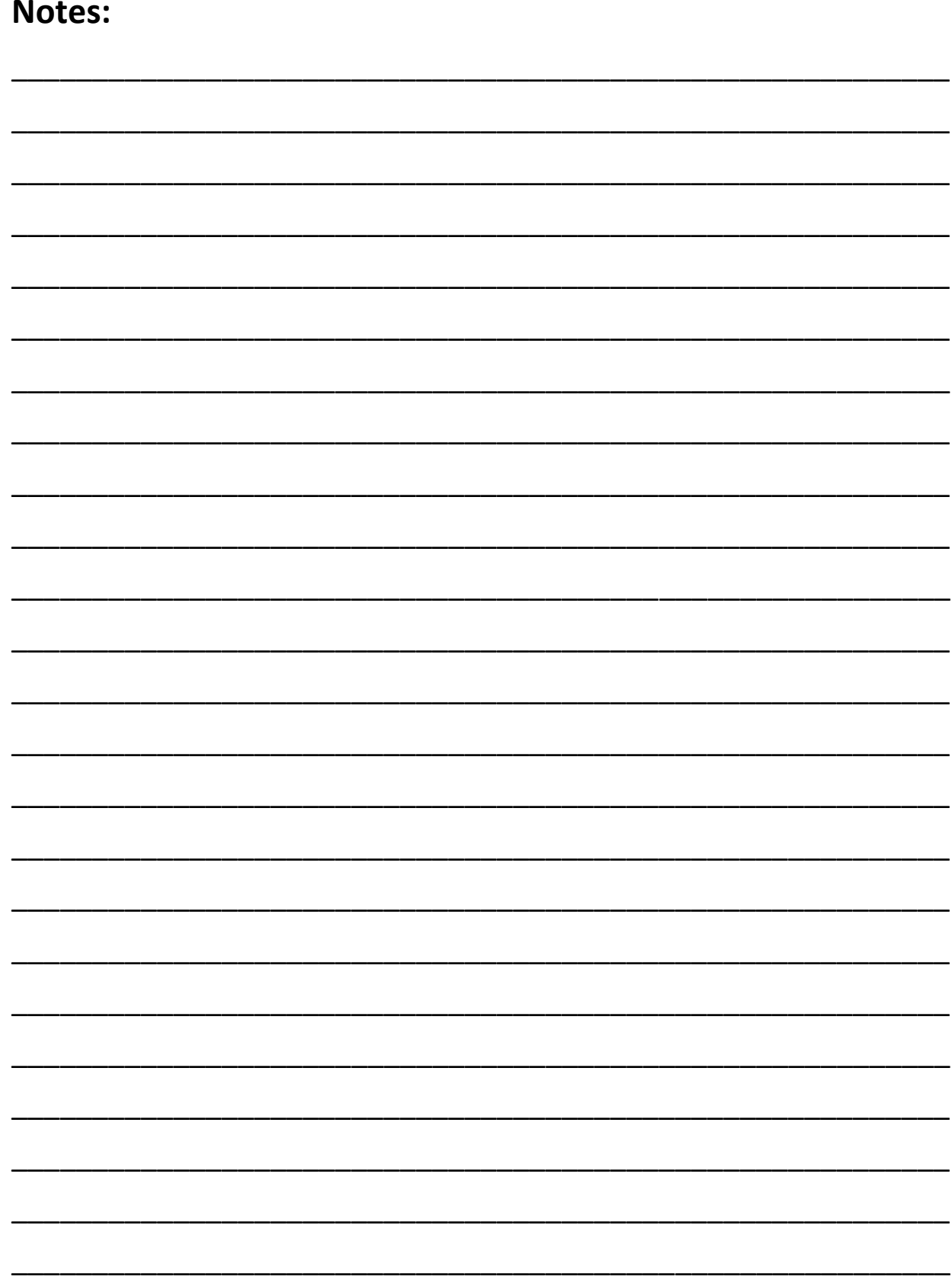

# **Managing User Role and Scope**

# **What Is Role and Scope?**

A user's **role** determines what tasks they can perform in CROWNWeb. A user's **scope** determines at which facilities they can perform those tasks.

A user may be assigned more than one role, and may have scope over more than one facility.

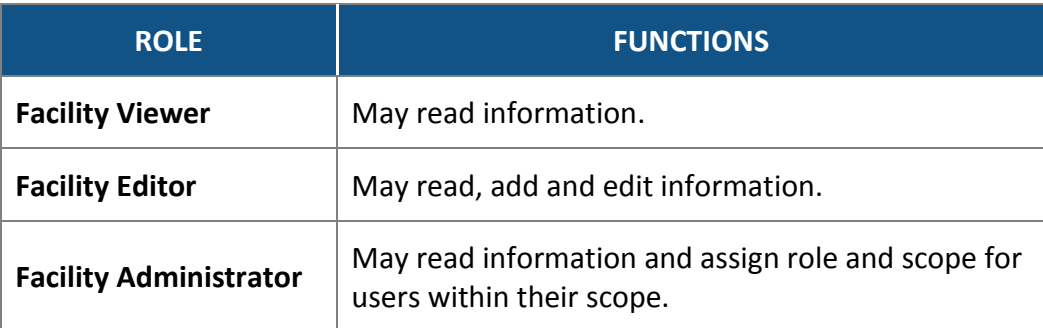

Only the **Help Desk** can give a Facility Administrator access to manage Role and Scope. This must be requested using a *CROWNWeb Part B* form, available from the ESRD tab of www.qualitynet.org.

Only Facility Administrators can manage Role and Scope for the Facility Editors and Facility Viewers at facilities they have scope over (but not for other Facility Administrators).

# **Why Is Role and Scope Important?**

Role and scope operates as a level of security in CROWNWeb. When Facility Administrators authorize specific users to perform specific tasks, unauthorized users are prevented from accessing CROWNWeb, thereby maintaining data integrity.

### **How to Manage a User's Role**

- 1. From the CROWNWeb *Home* screen, click **Admin**. The *User Account Administration* screen displays.
- 2. Click **User Role Manager**. The *Manage User Roles* screen displays.

**NOTE:** *You must set up roles for a new user before assigning scope.* 

- 3. Click in the **User Last Name** field and start to enter the last name, or click in the **User ID** field and enter the complete User ID. The *Manage User Roles* screen refreshes and displays a list of users who meet the criteria entered.
- 4. Click the **User Name** of the desired user. The *Manage User Roles* screen refreshes, displaying the Roles Assigned and the Roles Available to the selected user.
- 5. To add a role, click the role in the left column, then click the right arrow button ( $\geq$ ).
- 6. To remove a role, click the role in the right column, then click the left arrow button  $\lfloor \leq \rfloor$ .
- 7. When all changes have been made, click **Submit**. The *Manage User Roles* screen displays the message **"User was saved."**

## **How to Manage a User's Scope**

- 1. From the CROWNWeb *Home* screen, click **Admin**. The *User Account Administration* screen displays.
- 2. Click **Facility Scope Manager**. The *Manage Facility User Scope* screen displays.
- 3. Click in the **User Last Name** field and begin to enter the user's name, or click in the **User ID** field and enter the complete User ID. The *Manage Facility User Scope* screen refreshes, displaying a list of users who meet the criteria entered.
- 4. Click the **User Name** of the desired user. The *Manage Facility User Scope* screen displays the role(s) assigned to that user.
- 5. To add a facility, click the facility in the left column, then click the right arrow button  $\left( \left| \right| \right|$

To remove an assigned facility, click the facility in the right column, then click the left arrow button  $\left(\frac{1}{2}\right)$ .

6. Click **Submit**. The *Manage Facility User Scope* screen displays the message **"User was saved."**

\_\_\_\_\_\_\_\_\_\_\_\_\_\_\_\_\_\_\_\_\_\_\_\_\_\_\_\_\_\_\_\_\_\_\_\_\_\_\_\_\_\_\_\_\_\_\_\_\_\_\_\_\_\_\_\_\_\_

\_\_\_\_\_\_\_\_\_\_\_\_\_\_\_\_\_\_\_\_\_\_\_\_\_\_\_\_\_\_\_\_\_\_\_\_\_\_\_\_\_\_\_\_\_\_\_\_\_\_\_\_\_\_\_\_\_\_

\_\_\_\_\_\_\_\_\_\_\_\_\_\_\_\_\_\_\_\_\_\_\_\_\_\_\_\_\_\_\_\_\_\_\_\_\_\_\_\_\_\_\_\_\_\_\_\_\_\_\_\_\_\_\_\_\_\_

\_\_\_\_\_\_\_\_\_\_\_\_\_\_\_\_\_\_\_\_\_\_\_\_\_\_\_\_\_\_\_\_\_\_\_\_\_\_\_\_\_\_\_\_\_\_\_\_\_\_\_\_\_\_\_\_\_\_

\_\_\_\_\_\_\_\_\_\_\_\_\_\_\_\_\_\_\_\_\_\_\_\_\_\_\_\_\_\_\_\_\_\_\_\_\_\_\_\_\_\_\_\_\_\_\_\_\_\_\_\_\_\_\_\_\_\_

\_\_\_\_\_\_\_\_\_\_\_\_\_\_\_\_\_\_\_\_\_\_\_\_\_\_\_\_\_\_\_\_\_\_\_\_\_\_\_\_\_\_\_\_\_\_\_\_\_\_\_\_\_\_\_\_\_\_

\_\_\_\_\_\_\_\_\_\_\_\_\_\_\_\_\_\_\_\_\_\_\_\_\_\_\_\_\_\_\_\_\_\_\_\_\_\_\_\_\_\_\_\_\_\_\_\_\_\_\_\_\_\_\_\_\_\_

\_\_\_\_\_\_\_\_\_\_\_\_\_\_\_\_\_\_\_\_\_\_\_\_\_\_\_\_\_\_\_\_\_\_\_\_\_\_\_\_\_\_\_\_\_\_\_\_\_\_\_\_\_\_\_\_\_\_

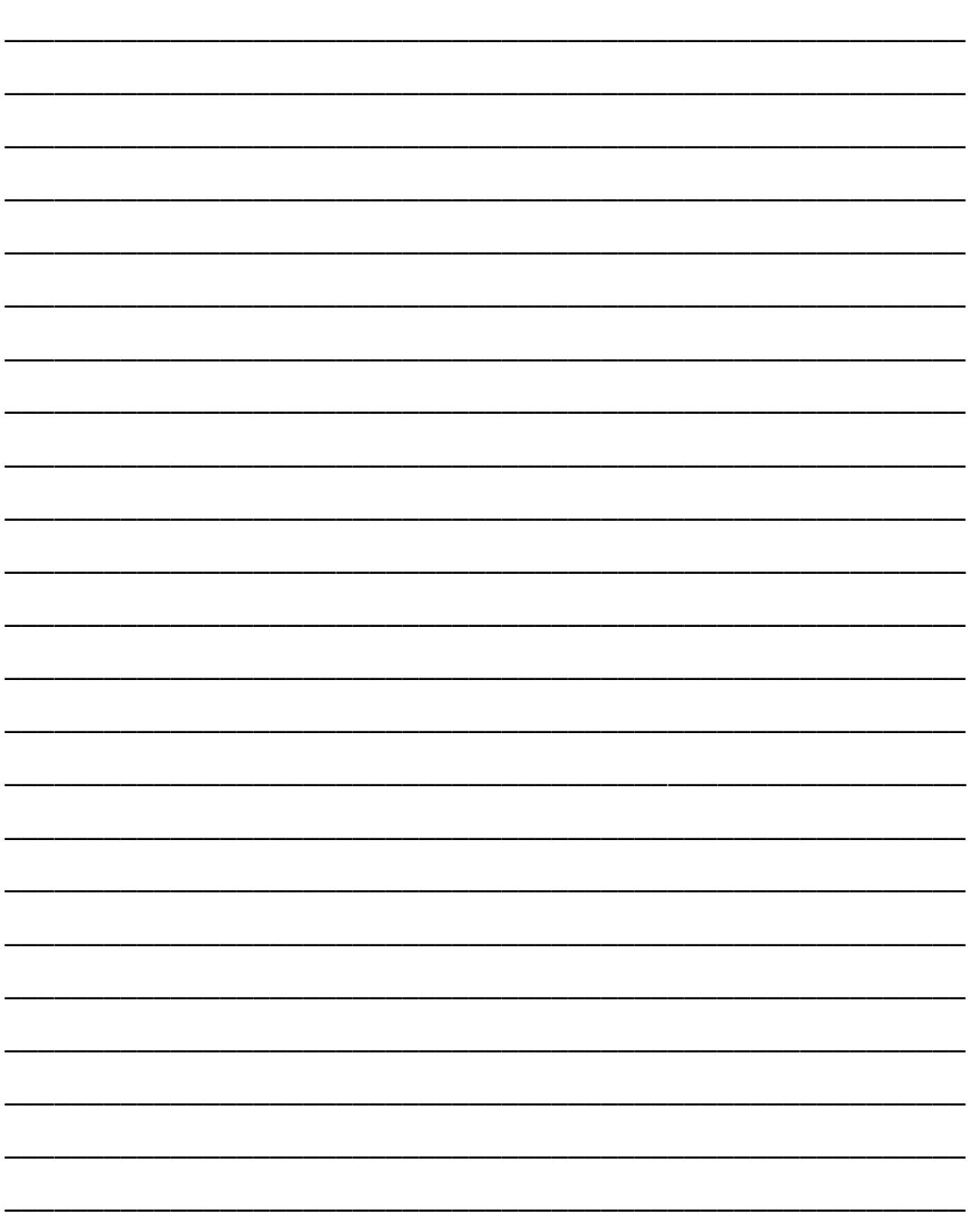

# **Admit a New or Transient Patient**

#### **Why Admit a Patient?**

Patients must be admitted in CROWNWeb because facility users do not have access to a patient's information until *after* the patient has been admitted to your facility. You cannot view, edit, add, or delete any patient information until that patient has been admitted.

#### **What Is Involved In the Admit Process?**

CROWNWeb allows you to enter and submit patient data so that a patient can be admitted to your facility.

Both dialysis and transplant patients can be admitted. This includes new dialysis patients, transfer-in dialysis patients, patients who restart dialysis, patients who begin dialysis after transplant failure, or patients who start dialysis in support of a transplant.

When admitting a patient, the system searches for exact or similar patients within CROWNWeb, based on six identifiers:

- Social Security Number
- Medicare Claim Number
- First Name
- Last Name
- **•** Gender
- Date of Birth

This is to prevent admitting a patient that has already been admitted to another facility. If no *exact* or *near match* exists, CROWNWeb creates a new patient record.

#### **How to Admit a New Patient to Your Facility**

- 1. From the *Home* screen, click **Patients**. The *Search for Patients* screen displays.
- 2. Click **Admit Patient** in the sub-menu. The *Admit Patient* screen displays.
- 3. Enter or select the required patient information, then click **Next**. The *Admit a Patient – Add Treatment Information* screen displays.
- 4. Enter or select the patient's treatment information, then click **Next**. The *Add Patient Attributes* screen displays.

**NOTE:** *Although not required to submit data, the Dialysis Time Period field may be required when completing the CMS-2744. Enter this data now to avoid having to return and enter it later on.*

5. Enter the patient attributes data, and then click **Submit**.

# **4 Patient Life Cycle**

**NOTE:** *The data entered on the "Patient Attributes" screen will carry-over to the CMS-2728 and CMS-2746 forms. You should complete all required information on the "Patient Attributes" screen prior to creating a CMS-2728 form, in order to avoid having to return to this screen later.*

6. The *View Patient Attributes* screen displays the message **"View Patient Details – SUBMITTED."**

# **Near Match Out-of-Scope Patient**

### **What Is a Near Match Out-of-Scope Patient?**

When admitting a patient that CROWNWeb thinks is a match, but the patient is *not* at a facility within your scope, this is a **Near Match Out of Scope** and you must contact the Network for assistance in resolving the situation. The Network can override the patient record for you.

### **How to Admit a Near Match Out-of-Scope Patient**

- 1. From the *Home* screen, click the **Patients** link. The *Search for Patients* screen displays.
- 2. Click **Admit Patient** in the sub-menu. The *Admit Patient* screen displays.
- 3. Enter or select the required information, then click **Next**. The *Patient Match Results* screen displays the information entered, along with the following message:

**"Possible duplicate patients outside of your scope have been identified. It is recommended that you contact your ESRD Network to investigate the possible duplicate(s) for the patient you are admitting. You may not admit this patient without the assistance of your ESRD Network."**

\_\_\_\_\_\_\_\_\_\_\_\_\_\_\_\_\_\_\_\_\_\_\_\_\_\_\_\_\_\_\_\_\_\_\_\_\_\_\_\_\_\_\_\_\_\_\_\_\_\_\_\_\_\_\_\_\_\_\_\_\_\_\_\_\_\_\_\_\_\_\_\_\_\_\_\_\_\_

\_\_\_\_\_\_\_\_\_\_\_\_\_\_\_\_\_\_\_\_\_\_\_\_\_\_\_\_\_\_\_\_\_\_\_\_\_\_\_\_\_\_\_\_\_\_\_\_\_\_\_\_\_\_\_\_\_\_

\_\_\_\_\_\_\_\_\_\_\_\_\_\_\_\_\_\_\_\_\_\_\_\_\_\_\_\_\_\_\_\_\_\_\_\_\_\_\_\_\_\_\_\_\_\_\_\_\_\_\_\_\_\_\_\_\_\_

\_\_\_\_\_\_\_\_\_\_\_\_\_\_\_\_\_\_\_\_\_\_\_\_\_\_\_\_\_\_\_\_\_\_\_\_\_\_\_\_\_\_\_\_\_\_\_\_\_\_\_\_\_\_\_\_\_\_

\_\_\_\_\_\_\_\_\_\_\_\_\_\_\_\_\_\_\_\_\_\_\_\_\_\_\_\_\_\_\_\_\_\_\_\_\_\_\_\_\_\_\_\_\_\_\_\_\_\_\_\_\_\_\_\_\_\_

\_\_\_\_\_\_\_\_\_\_\_\_\_\_\_\_\_\_\_\_\_\_\_\_\_\_\_\_\_\_\_\_\_\_\_\_\_\_\_\_\_\_\_\_\_\_\_\_\_\_\_\_\_\_\_\_\_\_

4. Contact your ESRD Network for further assistance in admitting this patient.

# **Near Match In Scope Patient**

### **What Is a Near Match In Scope Patient?**

When admitting a patient in CROWNWeb, if almost all of the identifiers match a patient that already exists in a facility within your scope, then a *near match* will occur. The *Possible Duplicate Patients* screen in CROWNWeb will display information on both the patient that is already in CROWNWeb and the patient you are admitting.

You need to:

- Review the match details on the screen.
- Decide if the patient is a match.
- Determine whether the data in CROWNWeb or the data you are entering is incorrect.

#### **How to Admit a Near Match In Scope Patient**

- 1. From the *Home* screen, click the **Patients** link. The *Search for Patients* screen displays.
- 2. Click **Admit Patient** in the sub-menu. The *Admit Patient* screen displays.
- 3. Enter or select the required information, then click **Next**. The *Possible Duplicate Patients*  screen displays.
- 4. Review the screen. If the information you just entered for the patient is incorrect (e.g., a typing error), click **Admit Patient** in the breadcrumb trail. The *Admit Patient* screen displays.
- 5. Make the corrections to the patient's data and continue admitting the patient.
- 6. When all patient data has been submitted and validated, the message **"View Patient Details – SUBMITTED"** displays.

If the information you are entering for a patient is correct on the *Possible Duplicate Patients* screen and what is in CROWNWeb is incorrect, then:

- 1. Click on the patient name link for the patient listed in CROWNWeb.
- 2. Click **Edit Patient** in the gray sub-menu. The *View Patient Attributes* screen displays.
- 3. Make the corrections to the patient's records, and then click **Submit**. The message **"View Patient Details – SUBMITTED"** displays.

# **Exact Match Patients**

### **What Is An Exact Match Patient?**

When either the patient's SSN or Medicare Claim Number (but not both) are populated in the Admit Patient process *and* there is a match on either the SSN or Medicare Claim Number *and*  the other four personal identifiers (Last Name, First Name, DOB, and Gender), CROWNWeb considers this to be an *exact match*.

When both the patient's SSN and Medicare Claim Number are populated in the Admit Patient process and one of the numeric identifiers match and the patient does *not* have a populated value for the other numeric identifier, then this is also considered an *exact match*.

If you find an exact match for the patient outside your scope, the *Patient Admission Confirmation* dialog screen displays.

If you wish to obtain scope over this patient, confirm it by clicking **Accept**. CROWNWeb displays the *Add Dialysis Treatment Information* screen, followed by the *Add Patient Attributes* screen.

If you don't wish to obtain scope over the patient, click the **Cancel** button. CROWNWeb cancels the admission.

#### **How to Admit an Exact Match Patient**

- 1. From the *Home* screen, click **Patients**. The *Search for Patients* screen displays.
- 2. Click the **Admit Patient** link. The *Admit Patient* screen displays.
- 3. Enter or select the six identifiers for admitting a patient:
	- **Social Security Number**
	- Medicare Claim Number
	- First Name
	- Last Name
	- Gender
	- Date of Birth
- 4. Click **Next**. If CROWNWeb finds an exact match for the patient outside your scope, the *Patient Admission Confirmation* dialog screen displays. Click **Accept** to continue with the admission process. The *Add Dialysis Treatment Information* screen displays.
- 5. Enter the patient's dialysis treatment information, and then click **Next**. The *Edit Patient Attributes* screen displays with the message: **"This Patient was an exact match for the New Patient info you entered."**

6. Review the patient's pre-populated attributes data, then click **Submit**. The *View Patient Details – SUBMITTED* screen displays.

**NOTE:** *You may apply any necessary changes to the patient's attribute data prior to clicking Submit.* 

# **Transient Patients**

### **About Transient Patients**

A transient patient is a patient requiring short-term dialysis at a facility other than their home facility on a temporary basis. Patients are considered "transient" if they are receiving treatment for fewer than 30 days or 13 treatments. Any temporary admission—even for one treatment—from another facility for a short duration requires the temporary facility to admit the patient as *Transient***.** This will admit the patient to the temporary facility without discharging them from the home facility.

**NOTE**: *Transient patients are the only patients that can be admitted to more than one facility at a time in CROWNWeb.*

Facilities must admit every transient patient to their facility. When admitting a "transfer in" patient with transient status, CROWNWeb requires the reason for transient status, the transient address, and transient phone number.

If a patient stays at the temporary facility beyond the 30 days or 13 treatments, the facility must edit the admit record and change the **Transient** field from *Yes* to *No* to make the transient admission permanent. If the patient leaves within the 30 day/13 treatment transient windows, the facility must discharge the transient patient using the reason of *Transfer* with a Transfer Sub-Reason of *Dialysis Facility*. This terminates the transient admission while retaining the home facility admission.

### **How to Admit a Transient Patient**

- 1. From the *Home* screen, click the **Patients** link. The *Search for Patients* screen displays.
- 2. Click **Admit Patient** in the sub-menu. The *Admit Patient* screen displays.
- 3. Enter or select the required information. Ensure that *Transfer In* is selected as the **Admit Reason**, and *Yes* is selected for the **Transient Status**.
- 4. Enter or select the required information for the Transient Reason and Transient Address, then click **Next**. The *Patient Admission Confirmation* screen displays.
- 5. Click **Accept**. The *Admit a Patient – Add Treatment Information* screen displays.

# **4 Patient Life Cycle**

- 6. Enter the patient's dialysis treatment information, and then click **Next**. The *Edit Patient Attributes* screen displays with the message: **"This Patient was an exact match for the New Patient info you entered***."*
- 7. Review the patient's pre-populated attributes data, then click **Submit**. The *View Patient Details – Submitted* screen displays.

**NOTE:** *If a patient is admitted to a facility as a transient, CROWNWeb will admit the patient to both the home and the transient facility. Once the patient returns to his/her home facility, the transient facility should process a discharge. If the patient decides to stay at the transient facility as a permanent patient, the previous home facility should process a discharge with "Transfer" as the Discharge Reason.*

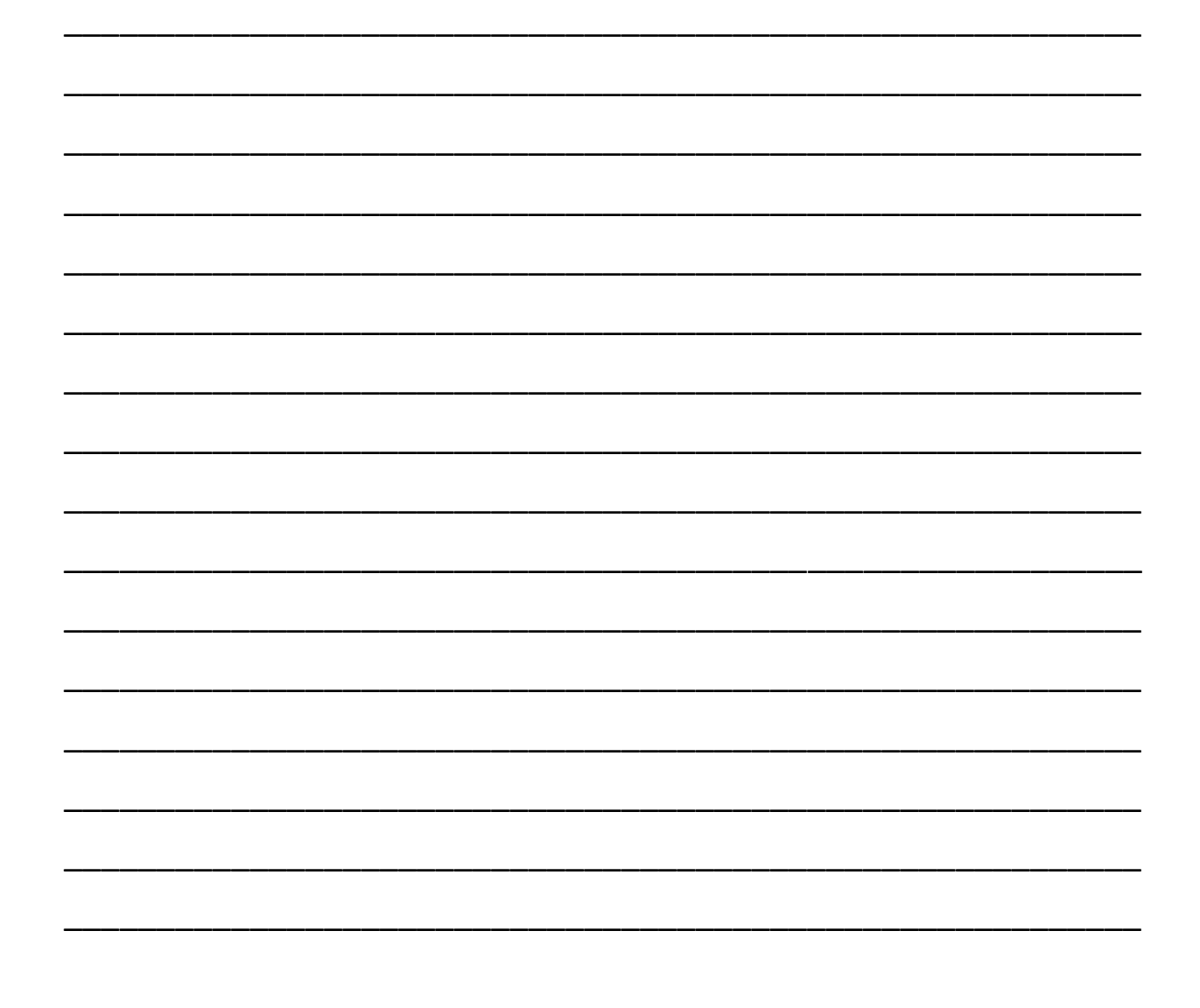

# **Viewing and Editing Patient Attributes**

#### **What Are Patient Attributes?**

The *Patient Attributes* screen in CROWNWeb is used to enter and display a patient's personal, demographic, and treatment information. You can edit the information on the *Patient Attributes* screen as needed.

#### **How to Edit a Patient's Attributes Record**

- 1. From the *Home* screen, click **Patients**. The *Search for Patients* screen displays.
- 2. Enter the desired information to search for the patient, and then click **Search**. The *Patient Search Results* screen displays.
- 3. Click the desired patient's **CROWN UPI** link. The *View Patient Attributes* screen displays.
- 4. Click **Edit Patient** in the sub-menu. The *Edit Patient Attributes* screen displays.
- 5. Apply desired changes to the patient's record, and then click **Submit**.

**NOTE:** *If only the patient's physical address is changing, you must ensure that the Physical Address (Same as Mailing Address) box is unchecked. This applies if the patient's mailing address and physical address were the same at one point.*

6. The *View Patient Attributes* screen displays the message **"View Patient Details – SUBMITTED."**

\_\_\_\_\_\_\_\_\_\_\_\_\_\_\_\_\_\_\_\_\_\_\_\_\_\_\_\_\_\_\_\_\_\_\_\_\_\_\_\_\_\_\_\_\_\_\_\_\_\_\_\_\_\_\_\_\_\_

\_\_\_\_\_\_\_\_\_\_\_\_\_\_\_\_\_\_\_\_\_\_\_\_\_\_\_\_\_\_\_\_\_\_\_\_\_\_\_\_\_\_\_\_\_\_\_\_\_\_\_\_\_\_\_\_\_\_

\_\_\_\_\_\_\_\_\_\_\_\_\_\_\_\_\_\_\_\_\_\_\_\_\_\_\_\_\_\_\_\_\_\_\_\_\_\_\_\_\_\_\_\_\_\_\_\_\_\_\_\_\_\_\_\_\_\_

\_\_\_\_\_\_\_\_\_\_\_\_\_\_\_\_\_\_\_\_\_\_\_\_\_\_\_\_\_\_\_\_\_\_\_\_\_\_\_\_\_\_\_\_\_\_\_\_\_\_\_\_\_\_\_\_\_\_

\_\_\_\_\_\_\_\_\_\_\_\_\_\_\_\_\_\_\_\_\_\_\_\_\_\_\_\_\_\_\_\_\_\_\_\_\_\_\_\_\_\_\_\_\_\_\_\_\_\_\_\_\_\_\_\_\_\_

\_\_\_\_\_\_\_\_\_\_\_\_\_\_\_\_\_\_\_\_\_\_\_\_\_\_\_\_\_\_\_\_\_\_\_\_\_\_\_\_\_\_\_\_\_\_\_\_\_\_\_\_\_\_\_\_\_\_

\_\_\_\_\_\_\_\_\_\_\_\_\_\_\_\_\_\_\_\_\_\_\_\_\_\_\_\_\_\_\_\_\_\_\_\_\_\_\_\_\_\_\_\_\_\_\_\_\_\_\_\_\_\_\_\_\_\_

\_\_\_\_\_\_\_\_\_\_\_\_\_\_\_\_\_\_\_\_\_\_\_\_\_\_\_\_\_\_\_\_\_\_\_\_\_\_\_\_\_\_\_\_\_\_\_\_\_\_\_\_\_\_\_\_\_\_

# **Completing an Initial CMS-2728 Form**

## **What Is a CMS-2728 Form?**

After you admit a patient, you must first complete an Initial CMS-2728 form. Facilities only create one Initial 2728 form for a patient, and this form does not require the completion of Sections C and D.

# **How to Complete an Initial CMS-2728 for a Patient**

#### **CREATING THE INITIAL 2728**

- 1. From the *Home* screen, click the **Patients** link. The *Search for Patients* screen displays.
- 2. Enter the desired search criteria, and then click **Search**. The *Patient Search Results* screen displays.
- 3. Click the desired patient's **CROWN UPI** link. The *View Patient Attributes* screen displays.
- 4. Click **2728** in the gray sub-menu. The *Manage 2728 Forms* screen displays.
- 5. Click the **Add 2728** button. If the form passes all required validations with the prepopulated read-only values, the *Add an ESRD Medical Evidence (2728)* screen displays.

#### **COMPLETING, SAVING, AND PRINTING THE INITIAL 2728**

- 1. Enter or select patient information for Sections A and B.
- 2. Click **Save**. The message **"Form 2728 was saved"** displays.
- 3. Scroll to the bottom of the screen, and then click **Print**. The report viewer displays the CMS-2728 form in PDF format.
- 4. Click the **printer** icon (**Compart of Print** dialog box displays. Select the desired printer, and then click **OK**.
- 5. Once printed, take the paper form and obtain the required signatures from the attending physician and patient (in blue ink).
- 6. Return to CROWNWeb to finish submitting the CMS-2728 Form.

#### **SUBMITTING THE INITIAL 2728**

- 1. From the *Home* screen, click **Patients**. The *Search for Patients* screen displays.
- 2. Enter the desired information to search for the patient, and then click **Search**. The *Patient Search Results* screen displays.
- 3. Click the desired patient's **CROWN UPI** link. The *View Patient Attributes* screen displays.
- 4. Click **2728** in the gray sub-menu. The *Manage 2728 Forms* screen displays.
- 5. Click the **Initial Dialysis** link. The *View ESRD Medical Evidence (2728) – Saved* screen displays.
- 6. Click **Edit 2728** in the gray sub-menu. The *Form 2728* screen displays.
- 7. In Sections E-F, enter the dates that the Attending Physician and Patient signed the form (and any other missing data).
- 8. In the **GFR Calculation Method** field, select the GFR calculation method (if this has not already been selected through facility preferences).
- 9. Click **Submit**. The *View ESRD Medical Evidence (2728) – Submitted* screen displays the message **"View ESRD Medical Evidence (2728) – Submitted."**
- 10. Mail the printed and signed CMS-2728 to the Social Security Administration.

### **Additional Notes on Completing the Initial CMS-2728**

#### **Submitting the 2728 Form**

If you click **Submit** and the record passes validation, the form is submitted. The form cannot be submitted without valid data in the required fields. The asterisk symbol (\*) next to a field means that it is a required field to save or submit the form.

#### **GFR**

The GFR is calculated when you click **Save** or **Submit**. (However, CROWNWeb cannot calculate the GFR without data in the **Serum Creatinine Collection Date** field for the age portion of the calculation and data selected in the patient's **Race** fields.) These values do not have to be present when saving.

If the GFR is outside of the acceptable range, CROWNWeb generates a warning message and requires that you enter a remark in the **Remarks** box.

#### **Correcting Validation Errors**

If a field fails validation, CROWNWeb displays error messages at the top of the screen containing the field number with a description of the error. You cannot save or submit the CMS-2728 form until you resolve all errors.

\_\_\_\_\_\_\_\_\_\_\_\_\_\_\_\_\_\_\_\_\_\_\_\_\_\_\_\_\_\_\_\_\_\_\_\_\_\_\_\_\_\_\_\_\_\_\_\_\_\_\_\_\_\_\_\_\_

\_\_\_\_\_\_\_\_\_\_\_\_\_\_\_\_\_\_\_\_\_\_\_\_\_\_\_\_\_\_\_\_\_\_\_\_\_\_\_\_\_\_\_\_\_\_\_\_\_\_\_\_\_\_\_\_\_

\_\_\_\_\_\_\_\_\_\_\_\_\_\_\_\_\_\_\_\_\_\_\_\_\_\_\_\_\_\_\_\_\_\_\_\_\_\_\_\_\_\_\_\_\_\_\_\_\_\_\_\_\_\_\_\_\_

\_\_\_\_\_\_\_\_\_\_\_\_\_\_\_\_\_\_\_\_\_\_\_\_\_\_\_\_\_\_\_\_\_\_\_\_\_\_\_\_\_\_\_\_\_\_\_\_\_\_\_\_\_\_\_\_\_

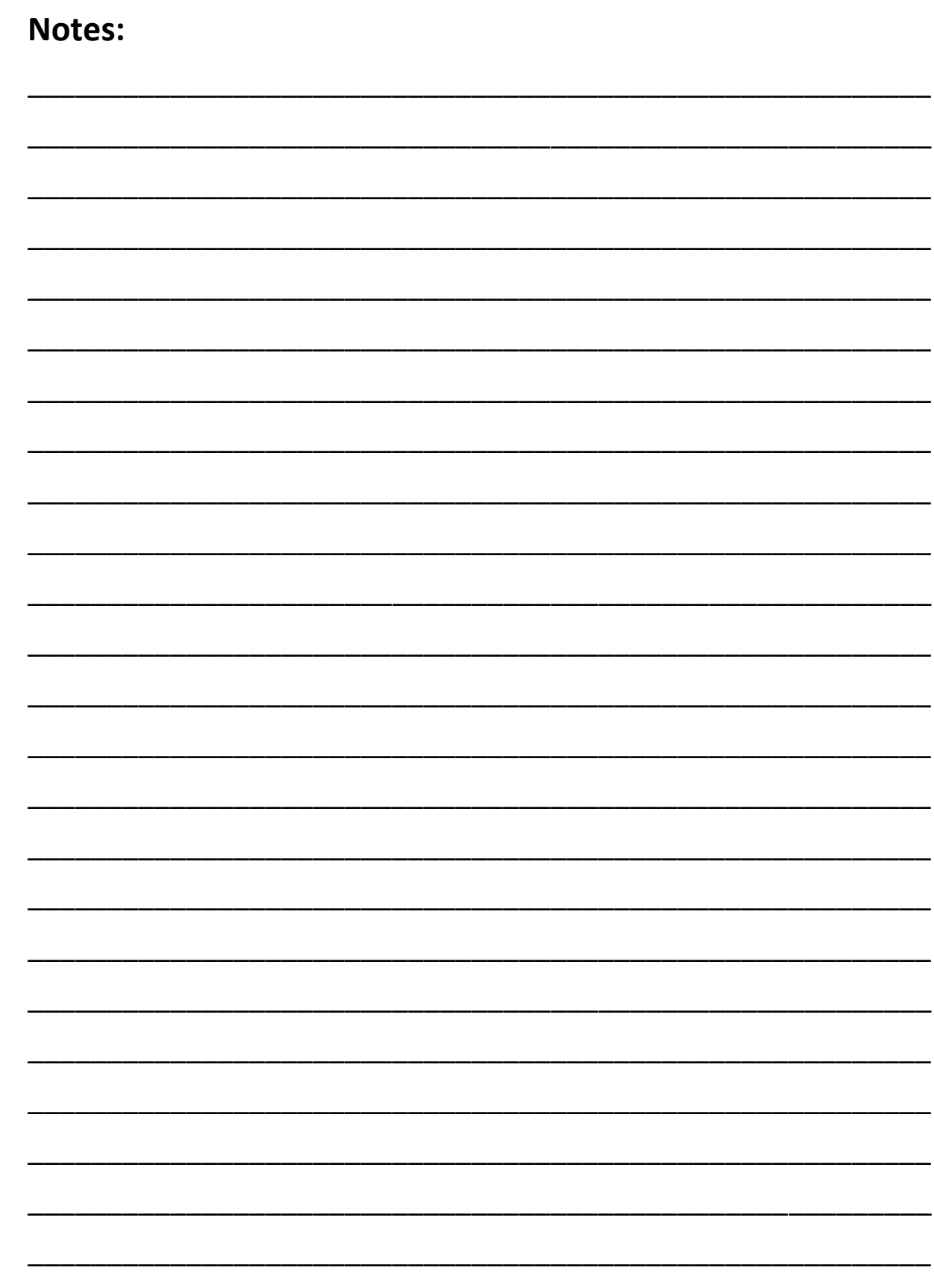

**Patient Life Cycle** 

# **Manage Clinical Information**

### **What Is Managing Clinical Information?**

CROWNWeb allows Facility Editors, Network Patient Editors, CMS Editors, and System Administrators to manage (i.e., add, update, delete, search, and view) clinical information for eligible patients at a facility within their scope. An *eligible* patient is a patient who has been admitted to the selected facility and has a treatment record in the selected modality (hemodialysis or peritoneal dialysis) for at least part of the selected clinical month. The Patient Information portion of the screen allows you to locate patients with or without clinical values.

### **How to Search For a Patient to Enter Clinical Values**

- 1. From the *Home* screen, click **Clinical**. The *Manage Patient Clinical Values* screen displays.
- 2. Select information in each of the following fields:
	- **Facility DBA Name**
	- **Collection Type** (Hemodialysis, Peritoneal Dialysis, or Vascular Access)
	- **Clinical Month**
	- **Display Patients** (Optional With or Without Clinical Values)

**NOTE:** *If (Closed) displays to the right of the clinical month, you can no longer submit data for that month.*

3. When you have entered the desired clinical parameters, click **Go**. The *Manage Patient Clinical Values* screen refreshes and displays a list of patients in the **Patient** field dropdown list.

You can now begin to enter clinical values for a patient by following the steps in the next section.

#### **How to Enter Clinical Values for a Patient**

- 1. In the Patient drop-down list, click the name of the patient that you wish to add clinical data for. The screen refreshes and that patient's record is loaded. Data you enter will be submitted for that patient when you click **Submit**.
- 2. Enter clinical values for the patient beginning with the Medication Allergies section, providing data for all eleven sections in the Clinical screen.
	- a. Fields required for submission are marked with a red asterisk. You must populate these fields in order to successfully submit data for a patient.

# **4 Patient Life Cycle**

- b. Fields that are not marked with a red asterisk are still required by CMS IF the lab value is available. You can submit clinical data without populating these fields, but CMS expects data for these fields if available.
- c. If you do not have a lab value for a particular field for the patient (it was not taken during the month, your lab does not calculate that value), the field is not required.
- 3. Once you enter all available data (including all fields marked with a red asterisk), click **Submit**.

\_\_\_\_\_\_\_\_\_\_\_\_\_\_\_\_\_\_\_\_\_\_\_\_\_\_\_\_\_\_\_\_\_\_\_\_\_\_\_\_\_\_\_\_\_\_\_\_\_\_\_\_\_\_\_\_\_\_

\_\_\_\_\_\_\_\_\_\_\_\_\_\_\_\_\_\_\_\_\_\_\_\_\_\_\_\_\_\_\_\_\_\_\_\_\_\_\_\_\_\_\_\_\_\_\_\_\_\_\_\_\_\_\_\_\_\_

\_\_\_\_\_\_\_\_\_\_\_\_\_\_\_\_\_\_\_\_\_\_\_\_\_\_\_\_\_\_\_\_\_\_\_\_\_\_\_\_\_\_\_\_\_\_\_\_\_\_\_\_\_\_\_\_\_\_

\_\_\_\_\_\_\_\_\_\_\_\_\_\_\_\_\_\_\_\_\_\_\_\_\_\_\_\_\_\_\_\_\_\_\_\_\_\_\_\_\_\_\_\_\_\_\_\_\_\_\_\_\_\_\_\_\_\_

\_\_\_\_\_\_\_\_\_\_\_\_\_\_\_\_\_\_\_\_\_\_\_\_\_\_\_\_\_\_\_\_\_\_\_\_\_\_\_\_\_\_\_\_\_\_\_\_\_\_\_\_\_\_\_\_\_\_

\_\_\_\_\_\_\_\_\_\_\_\_\_\_\_\_\_\_\_\_\_\_\_\_\_\_\_\_\_\_\_\_\_\_\_\_\_\_\_\_\_\_\_\_\_\_\_\_\_\_\_\_\_\_\_\_\_\_

\_\_\_\_\_\_\_\_\_\_\_\_\_\_\_\_\_\_\_\_\_\_\_\_\_\_\_\_\_\_\_\_\_\_\_\_\_\_\_\_\_\_\_\_\_\_\_\_\_\_\_\_\_\_\_\_\_\_

# **Adding Treatment Information**

#### **What Is Treatment Information?**

Patient treatment information is the doctor-prescribed dialysis treatment which includes modality, sessions per week, time per session (in minutes), and the attending practitioner.

There are two ways you can access the *Add Treatment Information* screen for a dialysis patient:

- 1. During admission using the *Admit a Patient* screen, or
- 2. If a dialysis admission for that patient already exists.

#### **During Admission**

You must add a new patient's dialysis treatment information when admitting the patient to a facility within your scope. The *Add Treatment Information* screen displays once you enter the patient's information in the *Admit Patient* screen.

#### **Existing Dialysis Admission for the Patient**

When a patient is admitted to a facility, CROWNWeb uses the *Treatment Summary* screen to track changes in the modality.

You must add a new treatment record for your existing dialysis patients any time there is a permanent change in the prescription of dialysis, including modality, sessions per week, time per session (in minutes), or attending practitioner.

#### **How to Add Dialysis Treatment Information for a Patient**

- 1. From the *Home* screen, click **Patients**. The *Search for Patients* screen displays.
- 2. Enter the desired search criteria, and then click **Search**. The *Patient Search Results* screen displays.
- 3. Click the desired patient's **CROWN UPI** link. The *View Patient Attributes* screen displays.
- 4. Click **Admit/Discharge Summary** in the gray sub-menu. The *View Admit/Discharge Summary* screen displays.
- 5. Click **Treatment Summary**. The *View Treatment Summary* screen displays.
- 6. Click **Add Treatment** in the gray sub-menu. The *Add Treatment Information* screen displays.
- 7. Enter the patient's new dialysis treatment information, and then click **Submit**. The *View Treatment Summary* screen displays the new treatment record.

# **Discharging a Patient**

### **What Is Required to Discharge a Patient?**

When discharging patients, you must enter the discharge date, discharge reason, and discharge reason sub-category (if applicable).

For all updates to admit/discharge and patient attributes records, all data in required fields must be validated in CROWNWeb in order for the record to be updated.

If a patient is admitted to another facility and the patient has not yet been discharged from the previous facility, CROWNWeb automatically discharges the patient from the previous facility, with the reason of *System Discharge*, effective on the date the patient was admitted.

### **How to Discharge a Patient**

- 1. From the *Home* screen, click the **Patients** link. The *Search for Patients* screen displays.
- 2. Enter the patient criteria, and then click **Search**. The *Patient Search Results* screen displays.
- 3. Click the desired patient's **CROWN UPI** link. The *View Patient Attributes* screen displays.
- 4. Click the **Admit/Discharge Summary** link. The *View Admit/Discharge Summary* screen displays.
- 5. Click the patient's **Admit Date**. The *View Admit/Discharge* screen displays.
- 6. Click **Edit Admit/Discharge**. The *Edit Admit/Discharge* screen displays.
- 7. Enter the required information in the Patient Discharge Information section, and then click **Submit**.

**NOTE:** *You can also edit the patient's admission information, if needed, and click Submit. You can also remove the admit/discharge information by clicking Delete.*

8. The *Admit/Discharge Summary* screen displays the message **"Patient Admit Discharge Submitted."** 

\_\_\_\_\_\_\_\_\_\_\_\_\_\_\_\_\_\_\_\_\_\_\_\_\_\_\_\_\_\_\_\_\_\_\_\_\_\_\_\_\_\_\_\_\_\_\_\_\_\_\_\_\_\_\_\_\_\_

\_\_\_\_\_\_\_\_\_\_\_\_\_\_\_\_\_\_\_\_\_\_\_\_\_\_\_\_\_\_\_\_\_\_\_\_\_\_\_\_\_\_\_\_\_\_\_\_\_\_\_\_\_\_\_\_\_\_

\_\_\_\_\_\_\_\_\_\_\_\_\_\_\_\_\_\_\_\_\_\_\_\_\_\_\_\_\_\_\_\_\_\_\_\_\_\_\_\_\_\_\_\_\_\_\_\_\_\_\_\_\_\_\_\_\_\_

\_\_\_\_\_\_\_\_\_\_\_\_\_\_\_\_\_\_\_\_\_\_\_\_\_\_\_\_\_\_\_\_\_\_\_\_\_\_\_\_\_\_\_\_\_\_\_\_\_\_\_\_\_\_\_\_\_\_

# **Viewing and Verifying PART Data**

### **What Is PART?**

PART (Patient Attributes and Related Treatment) data is a set of patient personal information and treatment history obtained from data entered on the *Admit/Discharge*, *Patient Attributes*, and *Dialysis Treatment Information* screens. This screen replaces the Patient Activity Report (PAR). For each patient, you must view, verify, update, and submit this patient activity data via the *PART* screen on a monthly basis to maintain the ESRD Patient Registry.

You can filter patients as follows:

- All Patients
- Current Patients
- Discharged Patients
- Dialysis Facility/In-Center Patients
- Home Patients
- New Patients
- No PART > 30 Days

### **How to View and Verify PART Data**

- 1. From the *Home* screen, click the **Patients** link. The *Search for Patients* screen displays.
- 2. Click the **PART** link. The *PART Verification* screen displays.
- 3. Select the desired facility from the *Facility DBA Name* drop-down list, set the search Filter or enter the *Use Date Range*, then click the **Search** button. PART data for patients who meet the search criteria displays.
- 4. Verify the accuracy and/or completeness of the PART information for the selected patients at that facility.
- 5. Click the patient's name in the Patient Name column. The *View Patient Attributes* screen displays from where the Edit Patient hyperlink is located.
- 6. Apply any necessary edits, and then click **Submit**. The system validates the changes and upon successful validation, stores the updated record.
- 7. Click the **checkbox** in the *All/None* column for patients with correct and/or complete PART information, and then click **Verify**.
- 8. The *PART Verification* screen displays the message **"PART Verification – X Patient Records Verified."**

# **Completing a CMS-2746 Form**

### **What Is a CMS-2746 Form?**

The CMS-2746 Form (*End Stage Renal Disease Death Notification*) is used by providers to notify Medicare of the death of an ESRD patient, the cause of the death, and the date that the death occurred. The Federal Government requires the reporting of all ESRD patient deaths.

You can create only one CMS-2746 for a patient, and you must submit it within 30 days after the patient's date of death.

The **Add 2746 (0)** link in the navigation bar of the *View Patient Attributes* screen indicates that you can add a 2746 for this patient.

Before creating a CMS-2746, you must make sure that:

- 1. You have entered values in the **Date of Death** and the **Primary Cause of Death** fields on the *Patient Attributes* screen.
- 2. You have populated the **Discharge Date** and the **Discharge Reason** fields on the *Admit/Discharge Information* screen.

#### **How to Complete a CMS-2746 Form**

- 1. From the *Home* screen, click the **Patients** link. The *Search for Patients* screen displays.
- 2. Enter the desired information to search for the patient, and then click **Search**. The *Patient Search Results* screen displays.
- 3. Click the desired patient's **CROWN UPI** link. The *View Patient Attributes* screen displays.
- 4. Click the **Edit Patient** link. The *Edit Patient Attributes* screen displays.
- 5. Scroll down and enter the **Date of Death** and **Death Code** in the Medical Info section, then click **Submit**. The *View Patient Attributes* screen displays the message **"Patient Details – Submitted."**
- 6. Click **Add 2746 (0)** in the gray sub-menu. The *Add a New Death Notice (2746)* screen displays with information pre-populated from the current patient record.
- 7. Enter all required information, then click either **Save** or **Submit**. The *View a Death Notice – Saved (or Submitted)* screen displays with the message **"View a Death Notice (2746) – Saved"** (or **SUBMITTED**).

**NOTE:** *Click Save when you need to return to CROWNWeb later and finish adding data to the form. Click Submit when all required information has been added.*

8. Scroll to the bottom of the screen, and then click **Print**. The Report Viewer displays the CMS-2746 form in PDF format.

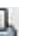

9. Click the **printer** icon  $\left(\begin{matrix} \bullet & \bullet \\ \bullet & \bullet \end{matrix}\right)$ . The "Print" window displays.

10. Select the desired printer, and then click OK.

NOTE: All CROWNWeb users can view and print a Death Notice (CMS-2746) for an in-scope patient. A 2746 form for the patient must exist in a "Saved" or "Submitted" status, and Adobe Acrobat Reader (at least Version 8.0) must be installed and configured on your computer to view and print.

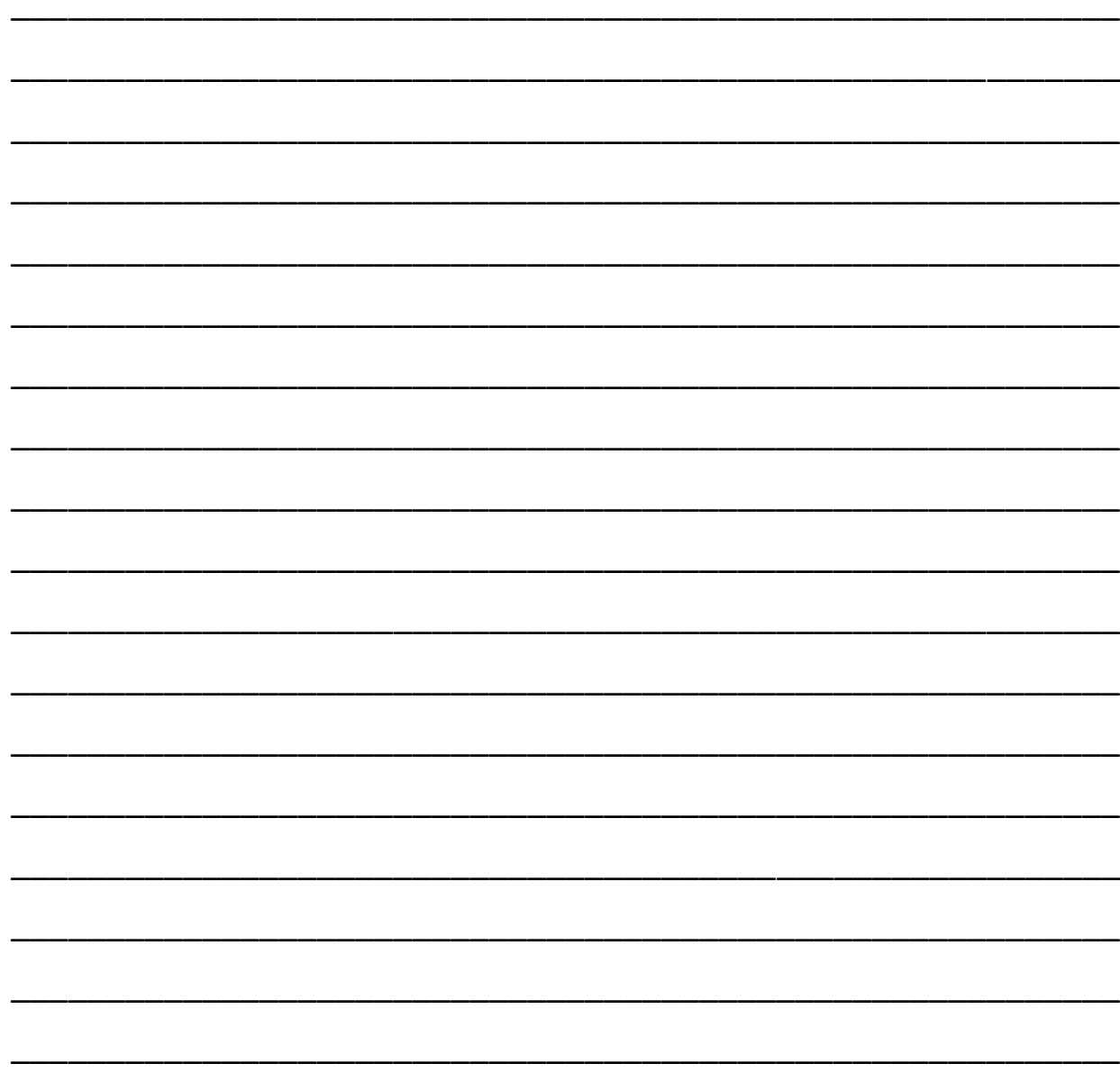

# **Generating and Saving a CMS-2744 Form**

## **What Is a CMS-2744 Form?**

The *ESRD Facility Survey* forms (CMS-2744A and CMS-2744B) are used to capture and report facility and patient information related to the operation of each Medicare-certified dialysis or transplant facility. This form summarizes the number of:

- Patients receiving care at the beginning of the reporting period
- Losses during the reporting period
- Patients at the end of the reporting period
- Patients enrolled in Medicare
- Hemodialysis patients dialyzing more than four times per week
- Vocational rehabilitation status
- Staffing

You can create only one CMS-2744 within the selected survey period (between January 1 and December 31) for each facility.

Only Facility Editors can generate the CMS-2744 for facilities within their scope from the data in CROWNWeb.

#### **How to Add a CMS-2744 Form**

- 1. From the *Home* screen, click the **Form** 2744 link. The *Search 2744* screen displays.
- 2. Click the **Add New 2744** link. The *Add a New Form 2744* screen displays.
- 3. Enter facility information, and then click **Add**. The *Add 2744 for Facility XXXXX for Survey Year XXXX* screen displays.
- 4. In the Treatment and Staffing Information section, enter data in the fields, and then click **Generate**.
- 5. CROWNWeb displays the message **"Form 2744 generated."**
- 6. Scroll to the bottom of the screen, then click **Save**. CROWNWeb displays the message **"Form 2744 – SAVED."**

#### **How to Submit a Final CMS-2744 for Network Acceptance**

- 1. From the CROWNWeb *Home Page*, click **Form 2744**. The *Form 2744 Search Criteria* screen displays.
- 2. Click **Status Change Updates** in the sub-menu. The *Status Change Updates* screen displays a listing of all 2744 forms with each form's current status: *Accepted*, *Rejected*, *Finalized* and *Reopened*.
- 3. Click the facility **ID** for the desired 2744 under the appropriate status section. The *View 2744* screen displays the selected 2744 form.
- 4. Click **Submit for Acceptance**. A confirmation dialog box displays asking, **"Are you sure you want to submit this 2744 for acceptance?"**
- 5. Click on **Yes**. The *View 2744* screen displays with the message, **"Form 2744 has been successfully submitted to your in-scope network."** The status changes from *DRAFT* to *FINAL* on the *Status Change Updates* screen.
- 6. Scroll down the screen and click **Print**. The form displays in a PDF format.
- 7. Click the **Printer** icon ( ), enter any print parameters, and then click **OK**.
- 8. Sign the printed copy and mail to your ESRD Network.

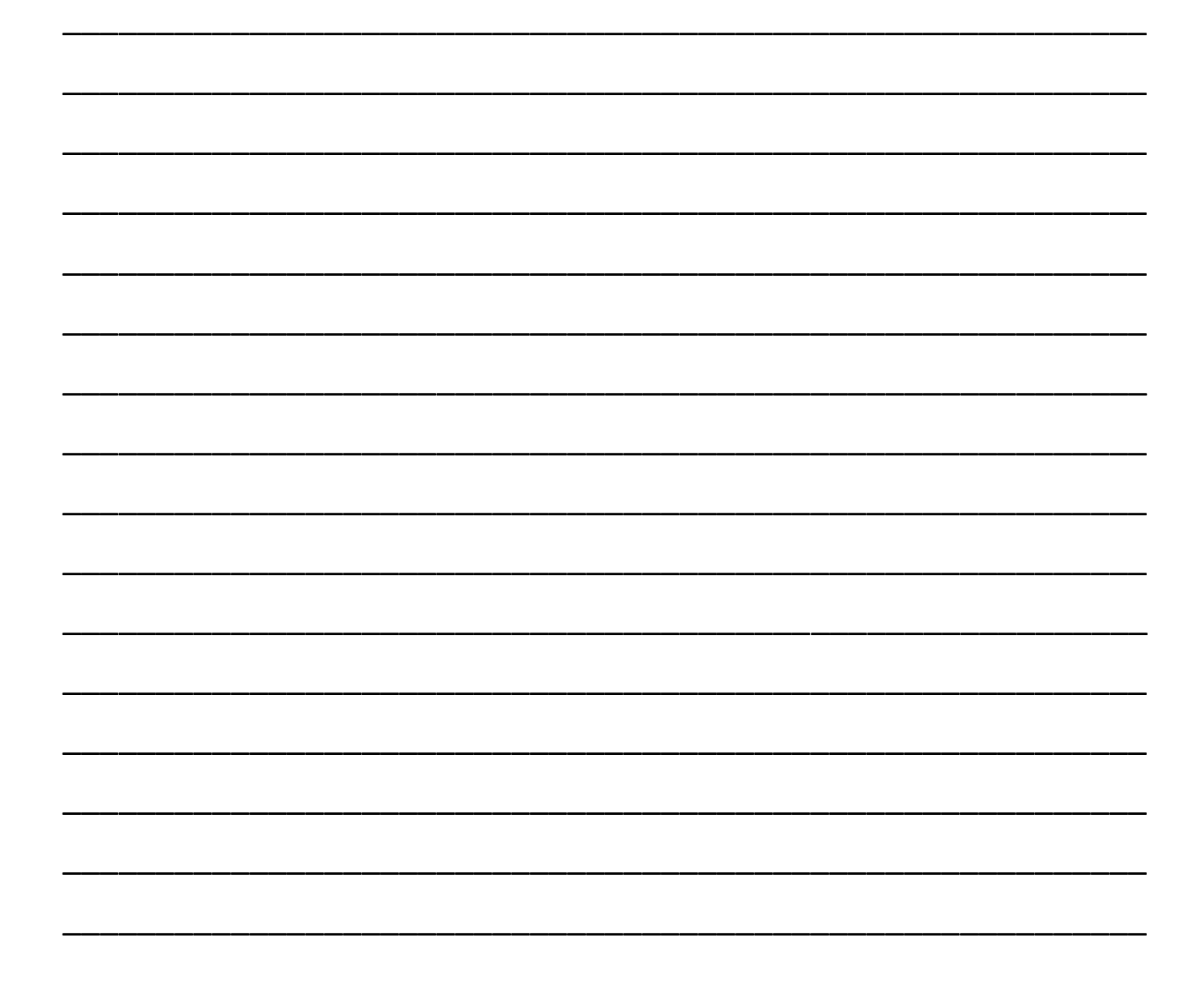

# **Generating a CMS-2744 Report**

### **What Is the CMS-2744 Report?**

The patient data that makes up the annual *ESRD Facility Survey* (CMS-2744A or CMS-2744B) field counts is made available in report form when any 2744 report is generated.

The five CMS-2744 reports are used as supporting resources to ensure that the counts on a facility's survey form balance. You can access these reports at any time throughout the life of the CMS-2744.

### **What Kind of Reports Can I Generate to Support the CMS-2744?**

The following are the reports a dialysis facility can generate to support the counts on the CMS-2744 form:

- "Patients Receiving Care at the End of the Survey"
- "Patients Receiving Care at the Beginning of Survey, Additions and Losses during Survey Period"
- "Hemodialysis Patients Dialyzing More Than 4 Times Per Week"
- "Medicare Eligibility Status at End of Survey Period"
- "Vocational Rehabilitation"

#### **How to Generate a CMS-2744 Report**

- 1. From the *Home* screen, click the **Form** 2744 link. The *Search 2744* screen displays.
- 2. Enter your search criteria, and then click **Search**. The *Form 2744 Search Results* screen displays a list of 2744s which meet the criteria entered.
- 3. Click the **ID** of the desired 2744. The *View 2744* screen displays the selected 2744.
- 4. In the gray sub-menu, click on the desired report link. A "File Download" dialog box displays asking whether you want to **Open** or **Save** the report.
- 5. Click **Open** to view the report. The report displays in Excel format.
- 6. To print the report, press **CTRL + P**. The "Print" dialog box displays.
- 7. Select the desired printer, and then click **OK**.

# **Notifications and Accretions**

### **What are Notifications and Accretions?**

- **Notification:** A discrepancy in patient data between what the Renal Management Information System (REMIS) database has received from another CMS database and what exists in CROWNWeb (e.g., date of birth, last name, or a transplant that wasn't recorded in CROWNWeb).
- **Accretion:** A patient that exists in the REMIS database, believed to be ESRD, but that has not been admitted to a facility in CROWNWeb as a patient.

### **About REMIS**

The REMIS system determines Medicare coverage periods for ESRD patients, tracks the ESRD patient population for both Medicare and non-Medicare patients, and provides secure, rolebased access to current ESRD patient and facility data. REMIS gathers information from various other CMS databases and compares that data to CROWNWeb. Each night, CROWNWeb receives any discrepancy information, and assigns the Notification and Accretion to the appropriate facility based on that information. Facilities then use CROWNWeb to troubleshoot and correct these discrepancies.

# **Working with Notifications and Accretions**

Facility Editors can *Accept* or *Reject* notifications/accretions within their scope, mark them as *Under Investigation*, or *Escalate* notifications/accretions to the Network. Facility Administrators can *Investigate*, *Escalate,* or *Re-Assign* notifications and accretions.

- If you accept the notification, CROWNWeb will update the record with that data.
- If you accept the accretion, you must admit the patient to your facility.

All facilities (including batch submitting organizations) are responsible for correcting and maintaining their own data. Networks are responsible for the oversight of notifications and accretions, and will help the facilities resolve these discrepancies.

### **How to Resolve a Notification**

- 1. From the *Home* screen, click **Action List**. The *View Action List* screen displays.
- 2. In the **Action Type** field, select either *REMIS Identity Notification* or *Event Notification* from the drop-down list.
- 3. Select a facility from the **Facility DBA Name** drop-down list. This field auto-populates with facilities in your scope (unless you only have scope over one facility). [Optional] To select a specific facility, enter either the **Facility CCN** or the **Facility NPI**. Click **Go**.

# **5 Facility Workshop**

- 4. Click **Submit**. The screen displays any Notifications listed in a table.
- 5. Click on a Notification link in the Action Type column. The *View Notification* screen displays with a table showing the discrepancies in the Value, Facility, and/or Treatment columns.
- 6. After reviewing the notification, in the **Action** field (based on the *Notification Action Types* descriptions listed below) select either *Reject* or *Investigate* from the drop-down list. *-OR-*

For a Treatment notification, go to the patient's Treatment record and manually make any edits, based on the discrepancy. Return to the *View Action List* screen, and in the **Action** field, select *Accept* from the drop-down list.

#### **NOTIFICATION ACTION TYPES**

**Accept:** You agree with the external source; the patient is part of your facility and changes are made.

**Reject:** After research, you do not agree with the notification and no changes are made.

**Investigate:** Lets another user know you are investigating this patient.

**Escalate:** The patient is not in your facility. The notification is reassigned to the Network for help.

- 7. Add any optional comments in the **Comments** field.
- 8. If the patient is *not* part of your facility, click the **Escalate** button.
- 9. Click **Submit**. A warning message displays reminding you that the patient data is being updated. A checkbox and message **"To ignore warnings, please select this checkbox and submit"** also displays under the warning message.
- 10. To ignore the warnings, click the checkbox and click **Submit** again. The screen refreshes and a message displays confirming the information has been updated in CROWNWeb.

### **How to Resolve an Accretion**

- 1. From the *Home* screen, click **Action List**. The *View Action List* screen displays.
- 2. In the **Action Type** field, select *REMIS Accretions* from the drop-down list.
- 3. Select a facility from the drop-down list in the **Facility DBA Name** field. To select a specific facility, enter either the **Facility CCN** or the **Facility NPI**, then click **Go**.
- 4. Click **Submit**. The screen displays any Accretions listed in a table.
- 5. Click an Accretion link in the Action Type column. The *View Accretion* screen displays.
- 6. Review the screen's information, and add any comments in the **Comments** field, if applicable.
7. Assign an action to the Accretion by clicking one of the Action option buttons: **Accept**, **Reject**, **Investigate,** or **Escalate** (see *Accretion Action Types* descriptions below).

#### **ACCRETION ACTION TYPES**

**Accept:** You agree with the external source and will admit the patient to the facility.

**Reject:** You don't agree with the Accretion. You've researched and the patient is not ESRD.

**Investigate:** Lets another user know you are investigating this patient.

**Escalate:** The patient is not in your facility. The Network will need to reassign the Accretion.

- 8. If you clicked **Accept**, begin the Admit process for the patient when the *Patient Information* screen displays. (see page 11, *Admit a New or Transient Patient*)
- 9. Enter any missing information and admit the patient to your facility. The accretion is removed from your *Action List*.

\_\_\_\_\_\_\_\_\_\_\_\_\_\_\_\_\_\_\_\_\_\_\_\_\_\_\_\_\_\_\_\_\_\_\_\_\_\_\_\_\_\_\_\_\_\_\_\_\_\_\_\_\_\_\_\_\_\_

\_\_\_\_\_\_\_\_\_\_\_\_\_\_\_\_\_\_\_\_\_\_\_\_\_\_\_\_\_\_\_\_\_\_\_\_\_\_\_\_\_\_\_\_\_\_\_\_\_\_\_\_\_\_\_\_\_\_

\_\_\_\_\_\_\_\_\_\_\_\_\_\_\_\_\_\_\_\_\_\_\_\_\_\_\_\_\_\_\_\_\_\_\_\_\_\_\_\_\_\_\_\_\_\_\_\_\_\_\_\_\_\_\_\_\_\_

\_\_\_\_\_\_\_\_\_\_\_\_\_\_\_\_\_\_\_\_\_\_\_\_\_\_\_\_\_\_\_\_\_\_\_\_\_\_\_\_\_\_\_\_\_\_\_\_\_\_\_\_\_\_\_\_\_\_

\_\_\_\_\_\_\_\_\_\_\_\_\_\_\_\_\_\_\_\_\_\_\_\_\_\_\_\_\_\_\_\_\_\_\_\_\_\_\_\_\_\_\_\_\_\_\_\_\_\_\_\_\_\_\_\_\_\_

\_\_\_\_\_\_\_\_\_\_\_\_\_\_\_\_\_\_\_\_\_\_\_\_\_\_\_\_\_\_\_\_\_\_\_\_\_\_\_\_\_\_\_\_\_\_\_\_\_\_\_\_\_\_\_\_\_\_

\_\_\_\_\_\_\_\_\_\_\_\_\_\_\_\_\_\_\_\_\_\_\_\_\_\_\_\_\_\_\_\_\_\_\_\_\_\_\_\_\_\_\_\_\_\_\_\_\_\_\_\_\_\_\_\_\_\_

\_\_\_\_\_\_\_\_\_\_\_\_\_\_\_\_\_\_\_\_\_\_\_\_\_\_\_\_\_\_\_\_\_\_\_\_\_\_\_\_\_\_\_\_\_\_\_\_\_\_\_\_\_\_\_\_\_\_

\_\_\_\_\_\_\_\_\_\_\_\_\_\_\_\_\_\_\_\_\_\_\_\_\_\_\_\_\_\_\_\_\_\_\_\_\_\_\_\_\_\_\_\_\_\_\_\_\_\_\_\_\_\_\_\_\_\_

\_\_\_\_\_\_\_\_\_\_\_\_\_\_\_\_\_\_\_\_\_\_\_\_\_\_\_\_\_\_\_\_\_\_\_\_\_\_\_\_\_\_\_\_\_\_\_\_\_\_\_\_\_\_\_\_\_\_

\_\_\_\_\_\_\_\_\_\_\_\_\_\_\_\_\_\_\_\_\_\_\_\_\_\_\_\_\_\_\_\_\_\_\_\_\_\_\_\_\_\_\_\_\_\_\_\_\_\_\_\_\_\_\_\_\_\_

### **Notes:**

# **Generating a Report**

### **What Type of Reports Can I Generate in CROWNWeb?**

As a facility user, you can generate various reports through the **Reports** link on the main navigation menu. Keep in mind that any updates made in CROWNWeb will not appear on a report until 24 hours later. The following is a list of reports that facilities can generate:

### **Facility Report**

"Facility Personnel"

### **Patient Report**

"Patient Roster"

### **Audit Reports**

- "Audit Forms"
- "Audit Additions"
- "Audit Deletions"
- "Audit Updates"

### **Clinical Performance Measures (CPM) Reports**

- "ESRD CPM Hemodialysis Summary"
- "ESRD CPM Peritoneal Dialysis Summary"

#### **Quality Improvement Report**

"ESRD Fistula First Summary"

#### **Vascular Access Reports**

- "Fistula Rates Comparison"
- "Vascular Access Maturing"

You can also download and print blank CMS-2728 and CMS-2746 Forms from the same screen.

### **How Do I Generate a Report?**

- 1. From the *Home* screen, click **Reports**. The *Facility Reports* screen displays.
- 2. Click the desired report name. The *Report Selection Criteria* screen displays.
- 3. Configure your report options, and then click **Finish**. The *Report Confirmation* screen displays.
- 4. Click **OK**. The *My Reports* screen displays a list of all reports that you have previously generated, along with the most recently generated report.

## **Accessing a Report**

### **Where Do I Access My Submitted Reports?**

After generating a report, access the submitted report through the **My Reports** link on the main navigation menu. On the *My Reports* screen, you can download, view, or delete completed reports. You have seven days from the report generation date to view or save your completed reports, then they are automatically deleted from the system.

### **How to Access My Reports**

- 1. From the *Home* screen, click **My Reports**. The *My Reports* screen displays.
- 2. Click the **Report Type** link for the report you wish to view. A "File Download" dialog box asks if you want to *Open* or *Save* this report.
- 3. Click the **Open** button. Your report will display using the default program for the selected file type (Excel, CSV, or PDF).

\_\_\_\_\_\_\_\_\_\_\_\_\_\_\_\_\_\_\_\_\_\_\_\_\_\_\_\_\_\_\_\_\_\_\_\_\_\_\_\_\_\_\_\_\_\_\_\_\_\_\_\_\_\_\_\_\_\_

\_\_\_\_\_\_\_\_\_\_\_\_\_\_\_\_\_\_\_\_\_\_\_\_\_\_\_\_\_\_\_\_\_\_\_\_\_\_\_\_\_\_\_\_\_\_\_\_\_\_\_\_\_\_\_\_\_\_

\_\_\_\_\_\_\_\_\_\_\_\_\_\_\_\_\_\_\_\_\_\_\_\_\_\_\_\_\_\_\_\_\_\_\_\_\_\_\_\_\_\_\_\_\_\_\_\_\_\_\_\_\_\_\_\_\_\_

\_\_\_\_\_\_\_\_\_\_\_\_\_\_\_\_\_\_\_\_\_\_\_\_\_\_\_\_\_\_\_\_\_\_\_\_\_\_\_\_\_\_\_\_\_\_\_\_\_\_\_\_\_\_\_\_\_\_

\_\_\_\_\_\_\_\_\_\_\_\_\_\_\_\_\_\_\_\_\_\_\_\_\_\_\_\_\_\_\_\_\_\_\_\_\_\_\_\_\_\_\_\_\_\_\_\_\_\_\_\_\_\_\_\_\_\_

\_\_\_\_\_\_\_\_\_\_\_\_\_\_\_\_\_\_\_\_\_\_\_\_\_\_\_\_\_\_\_\_\_\_\_\_\_\_\_\_\_\_\_\_\_\_\_\_\_\_\_\_\_\_\_\_\_\_

\_\_\_\_\_\_\_\_\_\_\_\_\_\_\_\_\_\_\_\_\_\_\_\_\_\_\_\_\_\_\_\_\_\_\_\_\_\_\_\_\_\_\_\_\_\_\_\_\_\_\_\_\_\_\_\_\_\_

\_\_\_\_\_\_\_\_\_\_\_\_\_\_\_\_\_\_\_\_\_\_\_\_\_\_\_\_\_\_\_\_\_\_\_\_\_\_\_\_\_\_\_\_\_\_\_\_\_\_\_\_\_\_\_\_\_\_

\_\_\_\_\_\_\_\_\_\_\_\_\_\_\_\_\_\_\_\_\_\_\_\_\_\_\_\_\_\_\_\_\_\_\_\_\_\_\_\_\_\_\_\_\_\_\_\_\_\_\_\_\_\_\_\_\_\_

\_\_\_\_\_\_\_\_\_\_\_\_\_\_\_\_\_\_\_\_\_\_\_\_\_\_\_\_\_\_\_\_\_\_\_\_\_\_\_\_\_\_\_\_\_\_\_\_\_\_\_\_\_\_\_\_\_\_

\_\_\_\_\_\_\_\_\_\_\_\_\_\_\_\_\_\_\_\_\_\_\_\_\_\_\_\_\_\_\_\_\_\_\_\_\_\_\_\_\_\_\_\_\_\_\_\_\_\_\_\_\_\_\_\_\_\_

\_\_\_\_\_\_\_\_\_\_\_\_\_\_\_\_\_\_\_\_\_\_\_\_\_\_\_\_\_\_\_\_\_\_\_\_\_\_\_\_\_\_\_\_\_\_\_\_\_\_\_\_\_\_\_\_\_\_

\_\_\_\_\_\_\_\_\_\_\_\_\_\_\_\_\_\_\_\_\_\_\_\_\_\_\_\_\_\_\_\_\_\_\_\_\_\_\_\_\_\_\_\_\_\_\_\_\_\_\_\_\_\_\_\_\_\_\_\_\_\_\_\_\_\_\_\_\_\_\_\_\_\_\_\_

### **Notes:**

# **Taking CROWNWeb Online Tutorials**

You can find the latest CROWNWeb tutorials in the Training section of projectcrownweb.org. The **CROWNWeb Courses** section contains all of the tutorials for using CROWNWeb. These tutorials will help you go step-by-step through key tasks in CROWNWeb.

**NOTE:** *See Appendix E for a list of available tutorials online at www.projectcrownweb.org.*

### **How to Create an Online Training Account**

- 1. Go to **http://www.projectcrownweb.org**.
- 2. Click the **Create Account** link in the Online Training and Updates Account section.
- 3. Fill in all the required fields, and then click **Create Account**.
- 4. You will receive an e-mail to let you know your account has been created.
- 5. Click **Account Login**. Enter your User Name and Password.
- 6. Click **Login**. The *Home Page* displays.
- 7. Click **Profile** in the Online Training and Accounts section. The *View My Profile* screen displays.
- 8. Click **Edit My Profile.** Fill in all required fields.

**NOTE:** *If you are not attached to a Network, you don't need to fill in the Network field.*

9. Click **Save Profile**. Your account has been created and you can now access online training.

### **How to Access CROWNWeb Online Tutorials**

- 1. Go to: **http://www.projectcrownweb.org**.
- 2. Click the **Account Login** link. The *Account Login* screen displays.
- 3. Enter your User Name and Password. Click **Login**.
- 4. Click the **Training** tab.
- 5. Click **CROWNWeb Courses** on the left-hand side of the screen.
- 6. Click **Attend This Course**. Your tutorial will display.

### **Additional Resources**

**CROWNWeb Online Help: www.projectcrownweb.org > Training > CROWNWeb Online Help**  Contains instructions on all facets of the CROWNWeb system.

#### **Other Training Materials: www.projectcrownweb.org > Training**

Contains various resources for CROWNWeb users that highlight the steps and procedures required to use CROWNWeb covered during in-person and/or WebEx training sessions.

- QIMS Training Videos
- CROWNWeb Training Videos
- WebEx Training Sessions

#### **CROWNWeb Quick Start Guides: www.projectcrownweb.org > Training**

Contains guides (separated by user role) that provide short and simple instructions on tasks users can perform in CROWNWeb.

## **Completing Online Courses - Certificates**

This document covered only the most critical tasks that you will need to know in order to use CROWNWeb. Now it's up to you to complete the rest.

### **How to Finish the Courses and Obtain Your Certificate**

On projectcrownweb.org, you will see a number of courses that cover other tasks in CROWNWeb (see *Appendix E – Online Tutorials*).

Complete these courses. Afterwards, you can take a test which covers all of CROWNWeb to receive your certificate.

If you have any difficulty locating or taking the online courses, please send an e-mail to **CRAFT@projectcrownweb.org**.

Thanks and good luck!

### **To View and Print Your** *Certificate of Completion*

- 1. At the *Project CROWNWeb Home Page*, click the **Training** tab.
- 2. Click **CROWNWeb Certificates**.
- 3. Click **View**. Your certificate displays on the screen.
- 4. To print your certificate, click **View as PDF**. The certificate displays in PDF format.
- 5. Click the **Printer icon** or press **Ctrl + P** to print the certificate.
- 6. Select the desired printer from the Print dialog box, and then click **OK**.

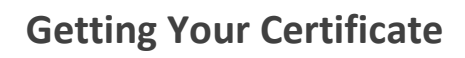

 $\overline{7}$ 

# **Appendices**

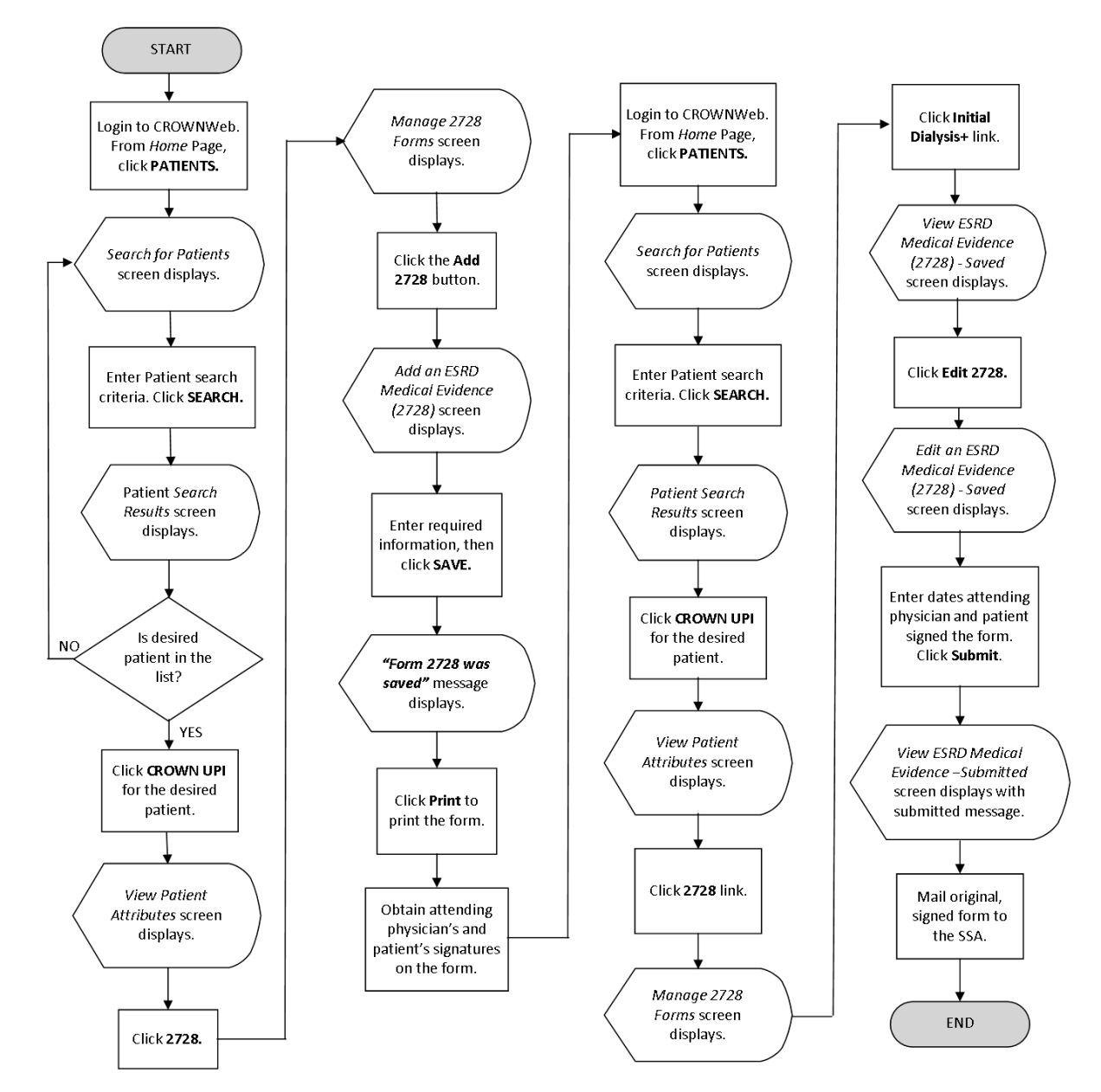

### **Appendix A – Completing a CMS-2728 Workflow**

### **Appendix B – CMS-2728 Form**

Г

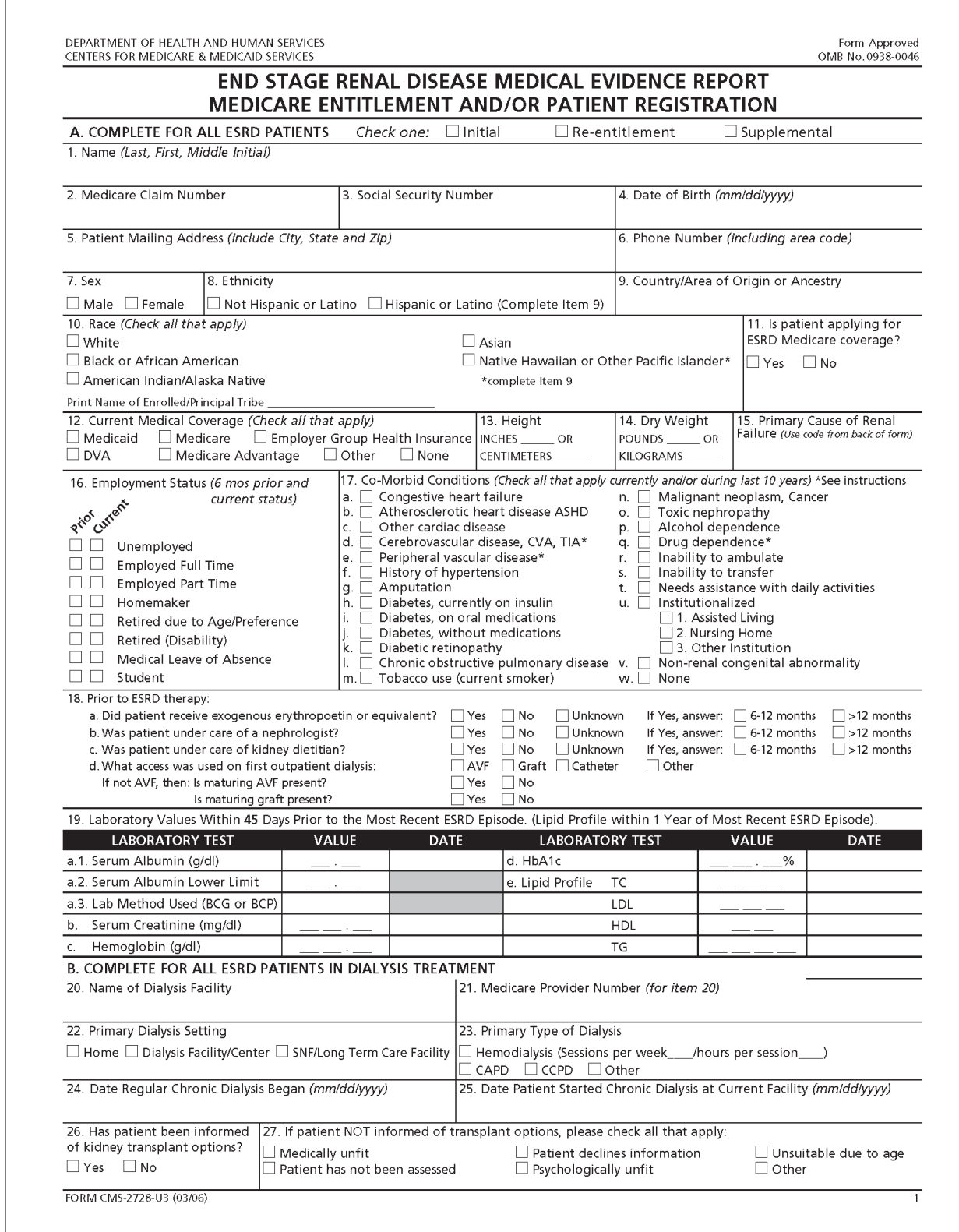

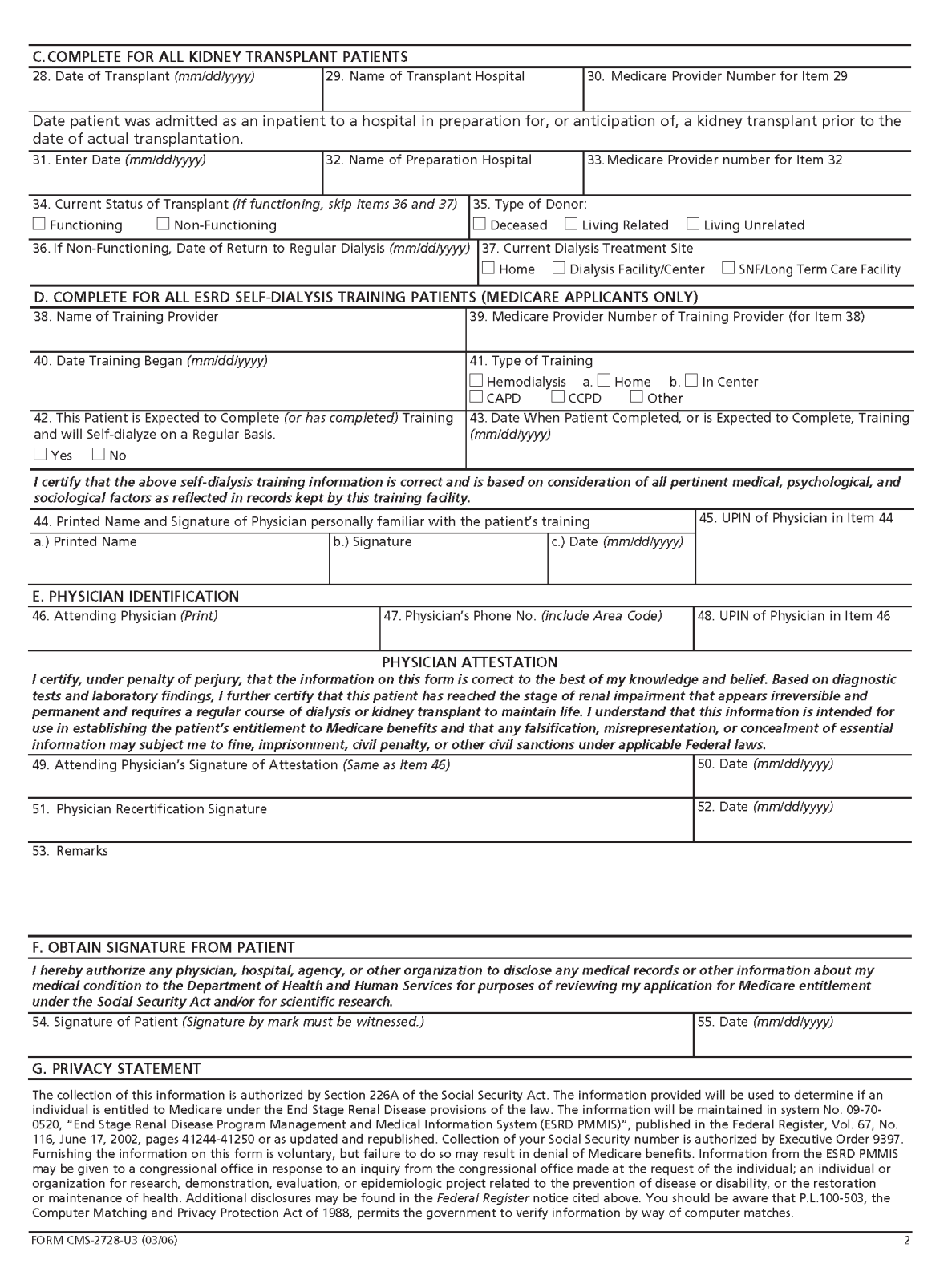

### **Appendix C – CMS-2746 Form**

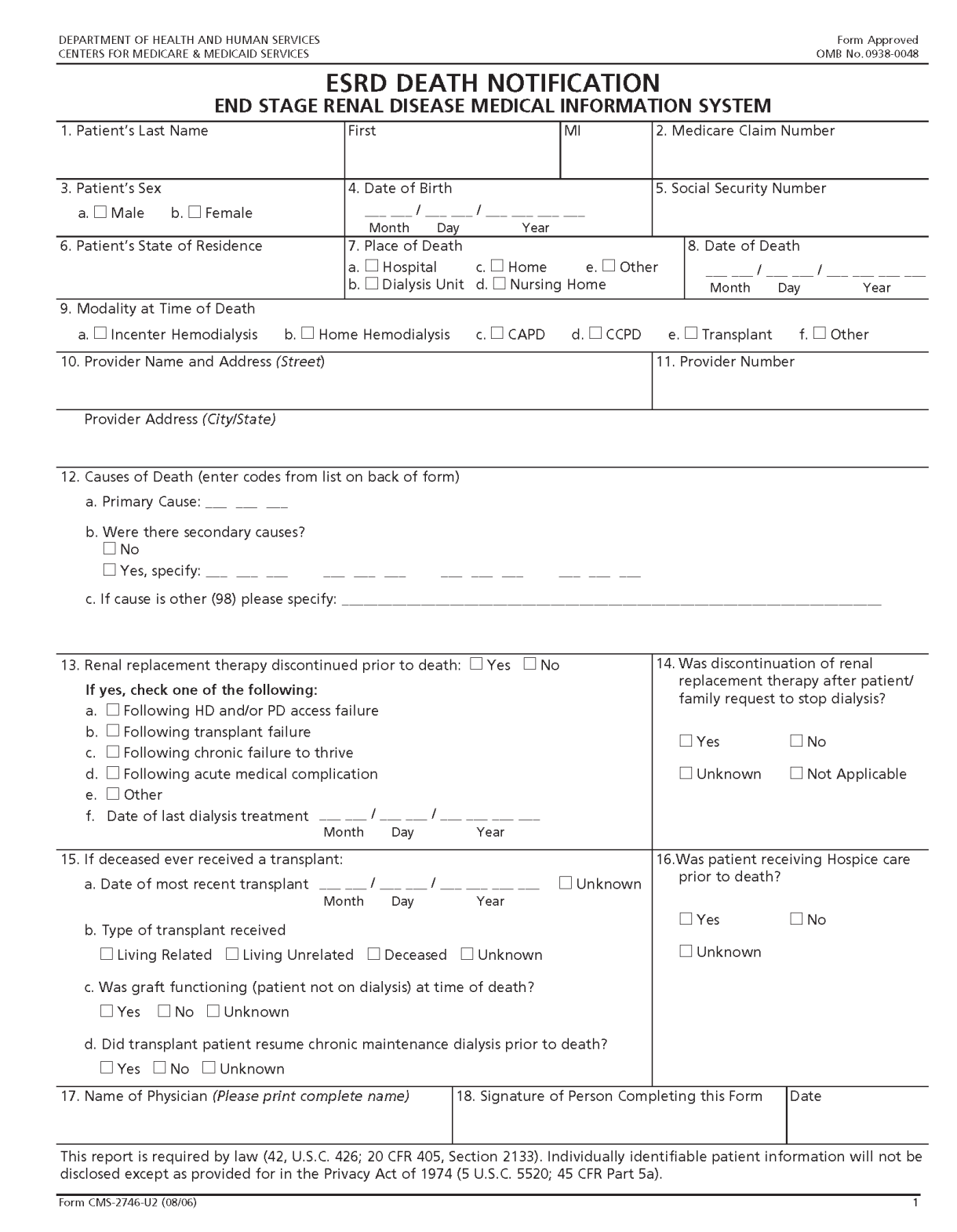

### **Appendix D – Which 2728 Should I Use?**

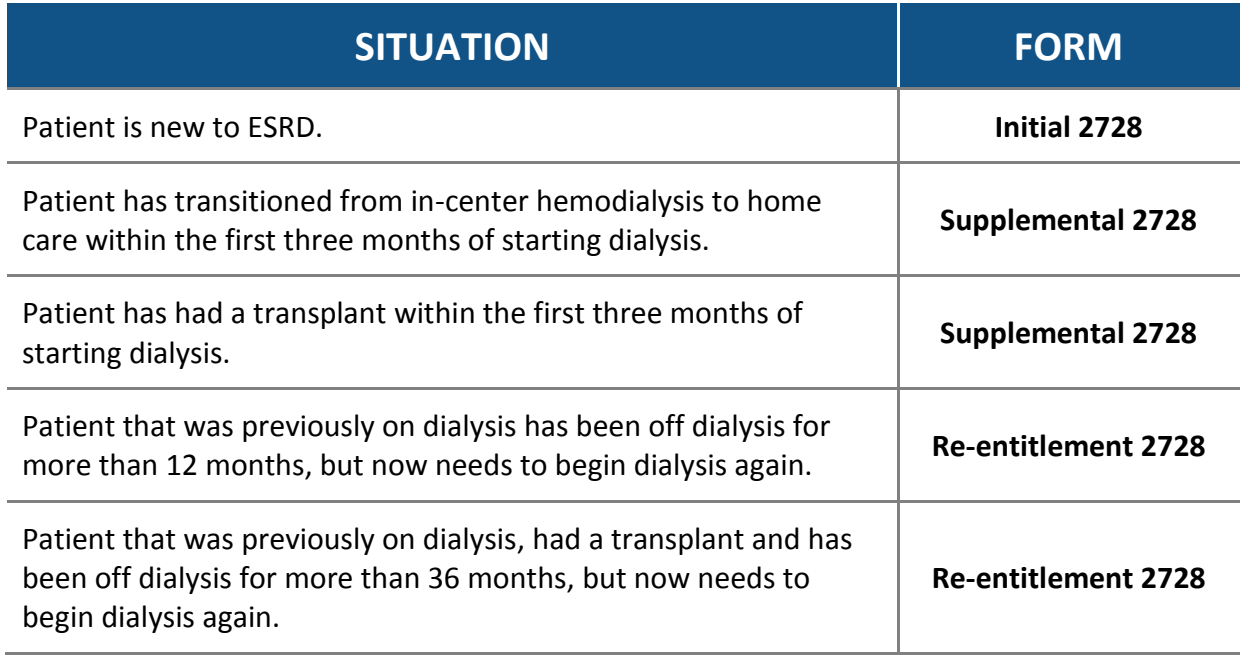

### **Appendix E – Online Tutorials**

The following tutorials are available online at: **www.projectcrownweb.org**

## **Introductory Tutorials**

Before You Begin Edit Facility Information View and Edit Facility Default Preferences

## **Self-Paced Tutorials**

### **Patient Life Cycle**

Admitting a New or Transient Patient Completing the CMS-2728 Form View and Print CMS-2728 Forms Delete a Patient Discharge a Patient Manage Patient Clinical Values Viewing, Editing, and Deleting Admit/Discharge Information View and Edit Patient Attributes Working with Admit/Discharge Information Working with Patient Treatment Information Completing the CMS-2746 Form Working with Saved and Submitted 2746 Forms

### **Personnel**

Add, Edit, and Delete Facility Personnel

### **Facility**

Managing User Role and Scope Notifications and Accretions: Facility Role Completing the CMS-2744 Form CMS-2744 Reports Facility Reports View and Verify PART Data

## **8 Appendices**

### **Appendix F – Getting Further Assistance**

If you need more information or assistance using CROWNWeb, contact the following organizations:

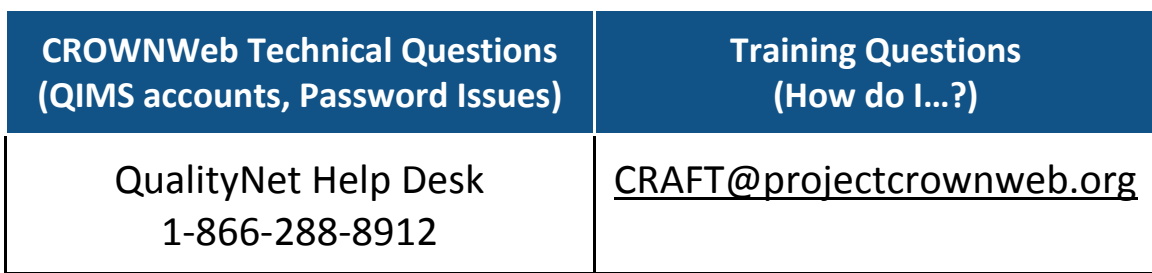

#### **Appendices**  $\overline{\mathbf{8}}$

## **Glossary**

Common terms and definitions you will encounter when using CROWNWeb.

### **Asterisk (\*)**

Indicates a field that is required in CROWNWeb.

### **Breadcrumbs**

List of links at the top and/or bottom of each page that tracks your activity and allows you to step backwards screen-byscreen.

### **Browser**

Internet Explorer. The program used to access CROWNWeb.

### **CCN**

CMS Certification Number. A unique number assigned by CMS to dialysis facilities that pass a CMS survey.

### **Click**

Pressing the left or right mouse button. Click on an item to select it.

### **DBA Name**

Doing Business As name. The name under which your facility does business; can differ from the Legal Name of the facility.

### **Delete**

To completely remove. Deleting a record removes it completely from CROWNWeb and the record is not retrievable.

### **Drop-Down**

A type of selector in a field that presents a list of options. Clicking on a drop-down selector makes the list appear.

### **Exact Match**

When admitting a new patient, where six key patient identifiers (Social Security Number, Medicare Claim Number, First Name, Last Name, Date of Birth, and Gender) match the six identifiers for an existing patient.

### **Facility Editor (role)**

A user who can add or change data in CROWNWeb.

### **Facility Viewer (role)**

A user who can only view data in CROWNWeb.

### **Facility Administrator (role)**

A user who controls the roles of other users within their scope in CROWNWeb.

### **Near Match**

When admitting a new patient, where some (but not all) patient identifiers (Social Security Number, Medicare Claim Number, First Name, Last Name, Date of Birth, and Gender) match an existing patient.

### **Required Field**

A field that must be completed before you can submit data in CROWNWeb.

### **Reset**

When you **Reset** a form, you discard any changes and entries in the form and return to the last saved/submitted state of the form.

### **Role**

Defines what a user can do in CROWNWeb (e.g., a user with a Facility Editor role can view, add, and edit data in CROWNWeb).

## **Glossary 9**

#### **Save**

When you **Save** a form, you store all values that you have entered so far. Saving a form does not submit the form to CROWNWeb. It merely stores the data in the current state so that you can complete it later.

#### **Scope**

Defines where a user can perform their assigned role. If you are a Facility Editor with scope over two facilities, you can only view/add/edit data at the two facilities that are in your scope.

#### **Submit**

Clicking the **Submit** button sends the data you entered on the screen to CROWNWeb.

### **Text Box**

A field that allows you to enter free text. Some text box fields may require data to be formatted in a certain way (i.e., nine characters only, or field starts with a letter) in order to be accepted.

#### **URL**

Universal Resource Locator. A web address (e.g., http://www.projectcrownweb.org).

#### **Wild Card**

A symbol (%) that allows you to search for data when you don't know the entire data string. For example, to search for the first names of "John" and "Jonathan," you can search by entering "**Jo%**."

# **Admit Patient Worksheet**

Use the worksheet below to help you enter patient information required to admit a patient to your facility.

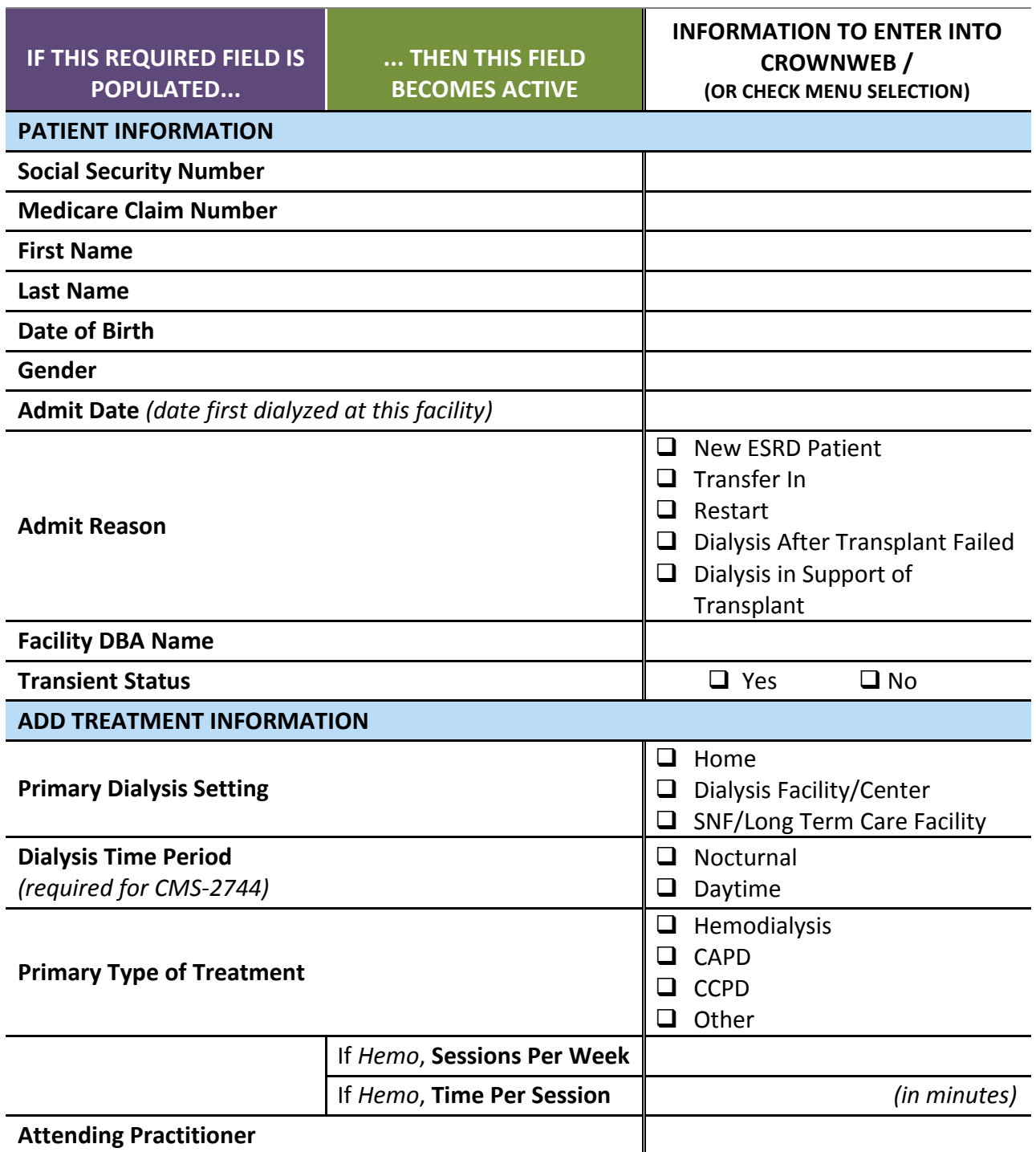

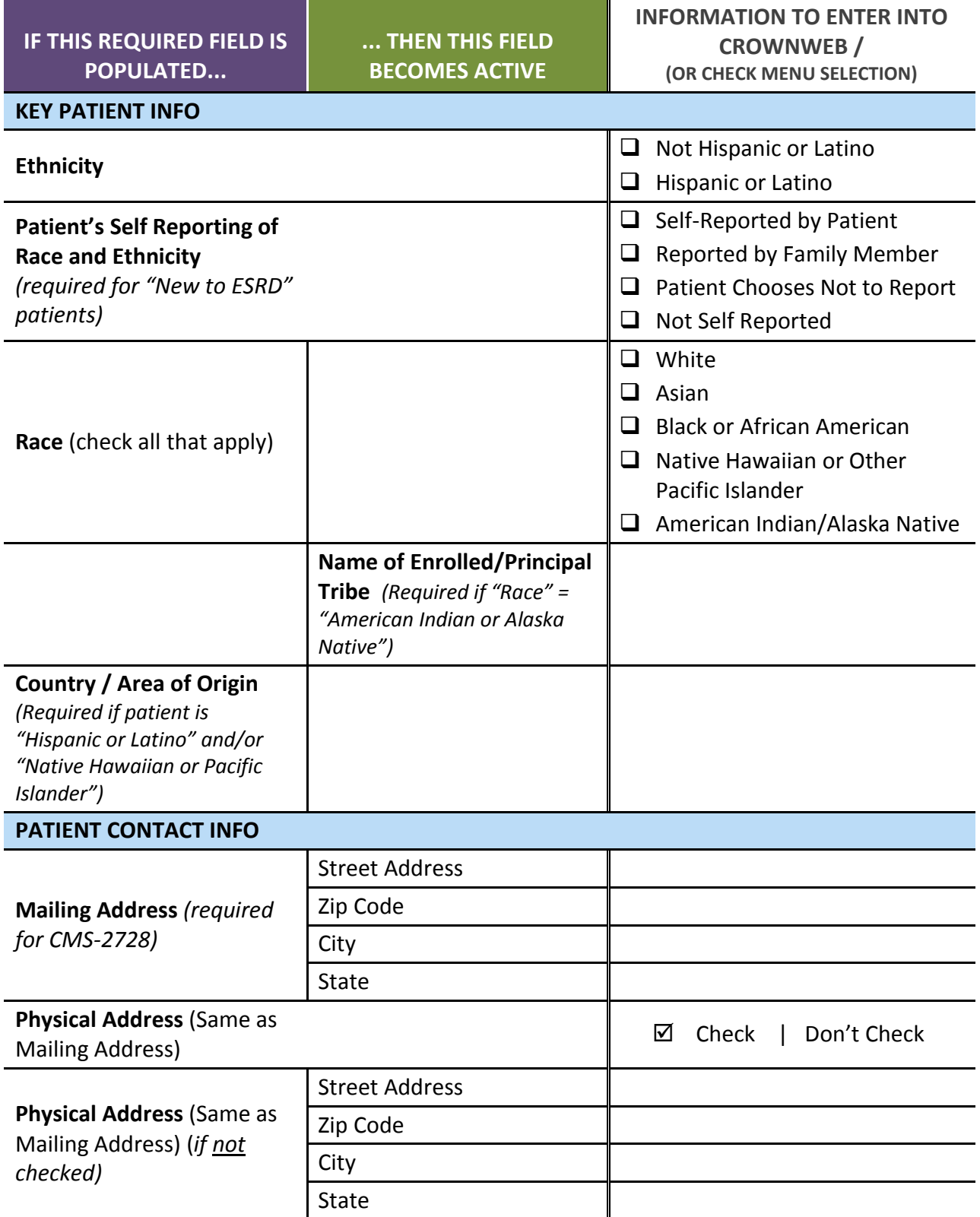

## **10 Patient Worksheets**

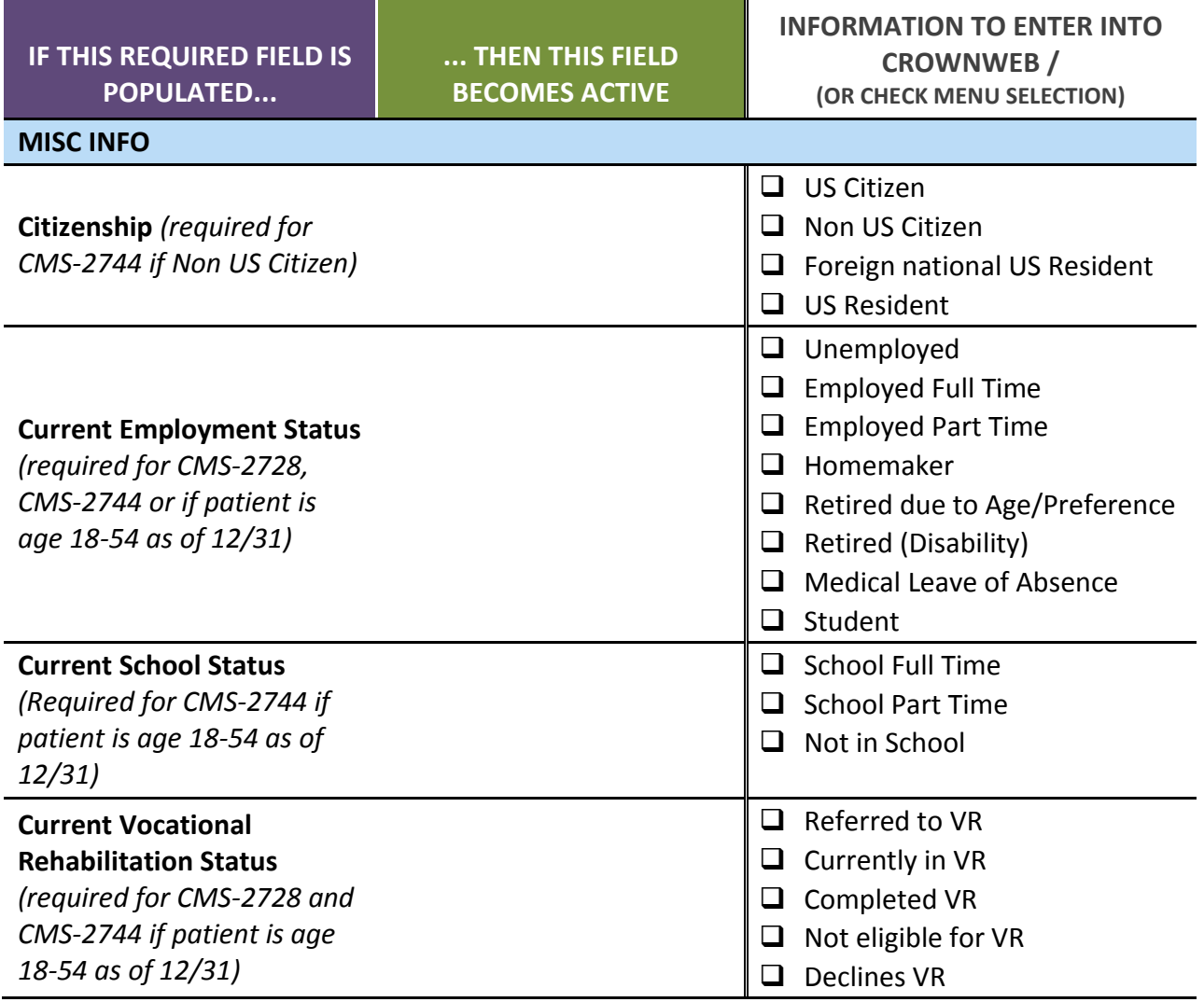

## **Initial 2728 Worksheet**

Use the worksheet below to help you enter patient information required to enter an initial 2728 in CROWNWeb.

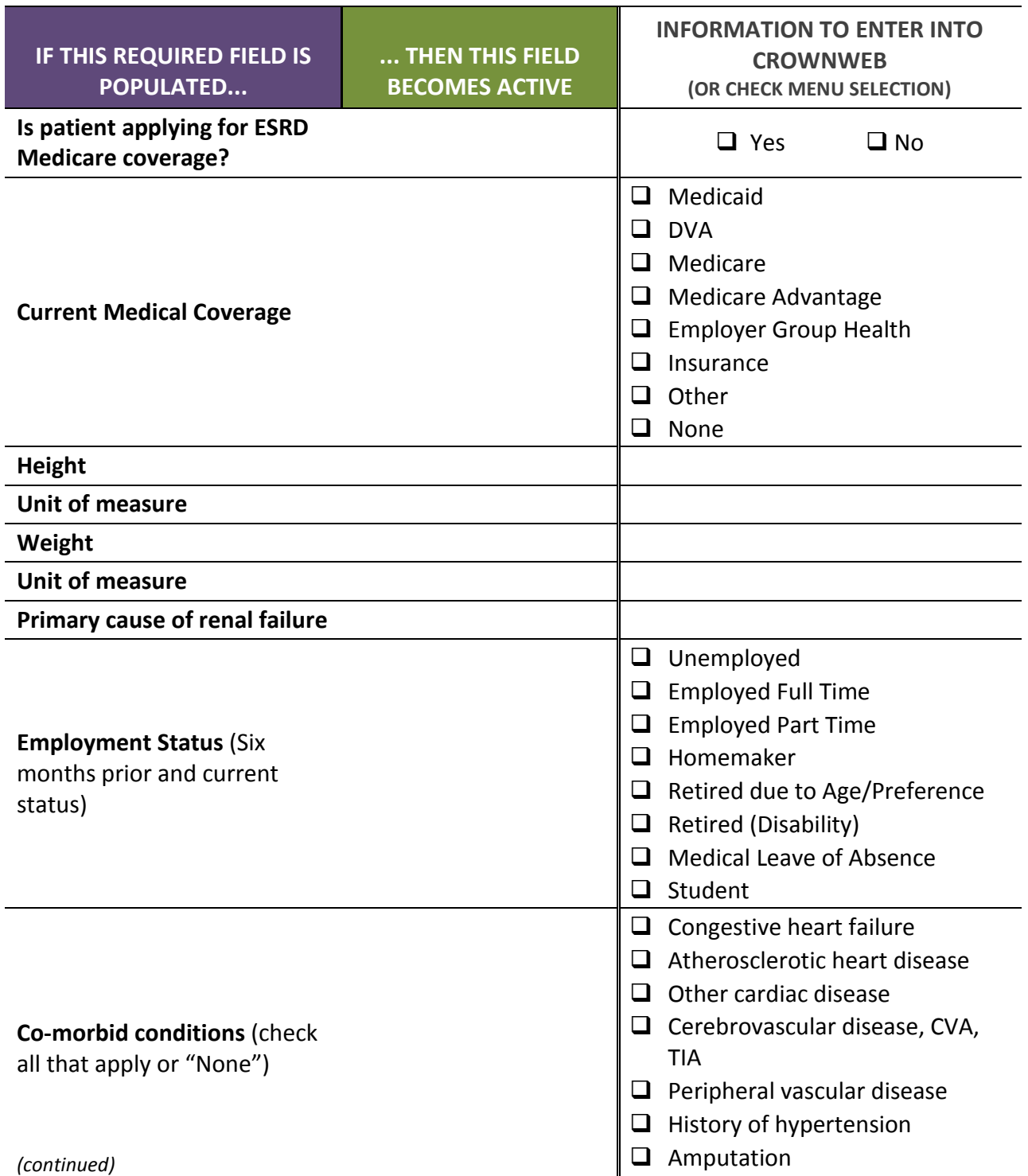

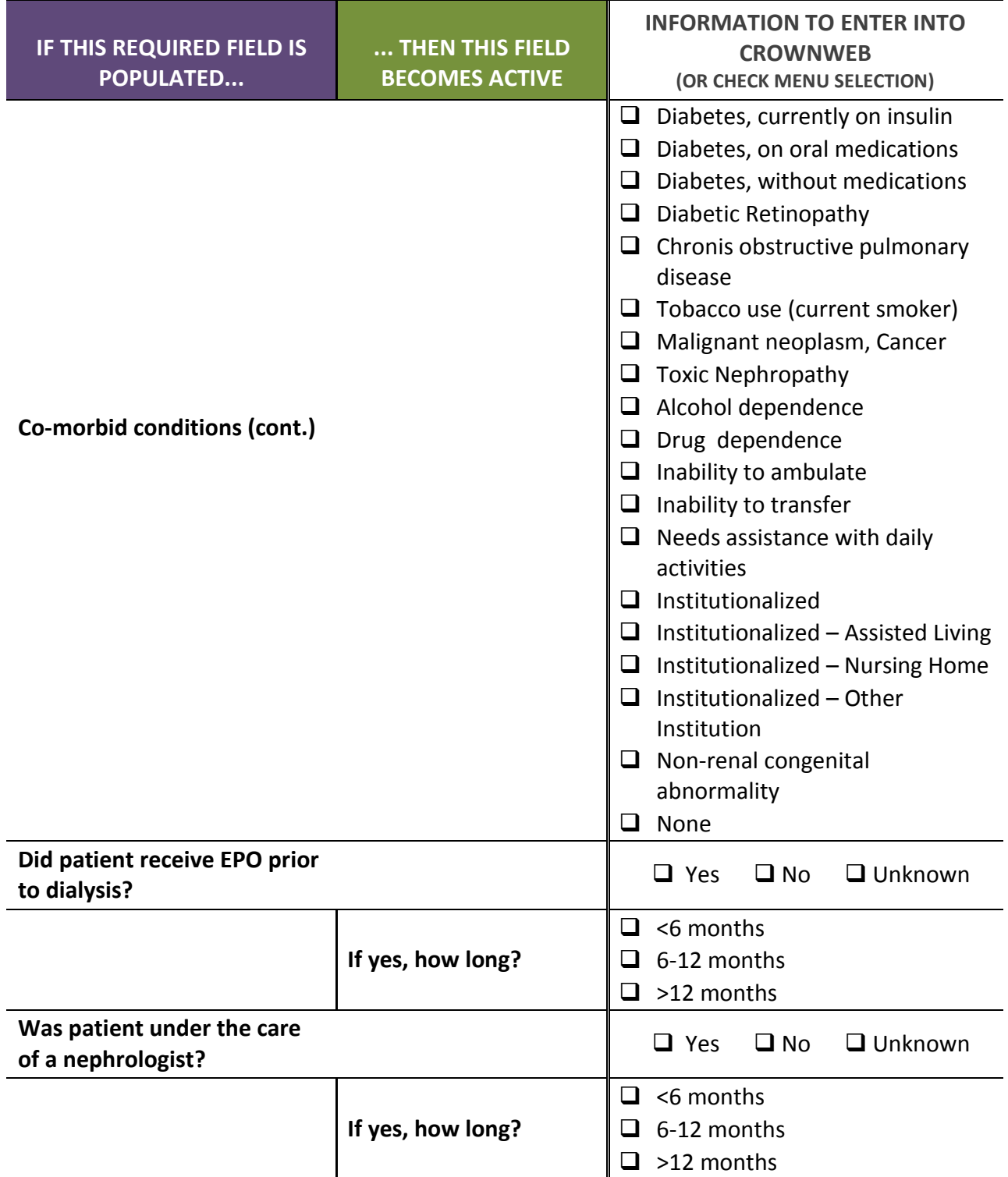

## **10 Patient Worksheets**

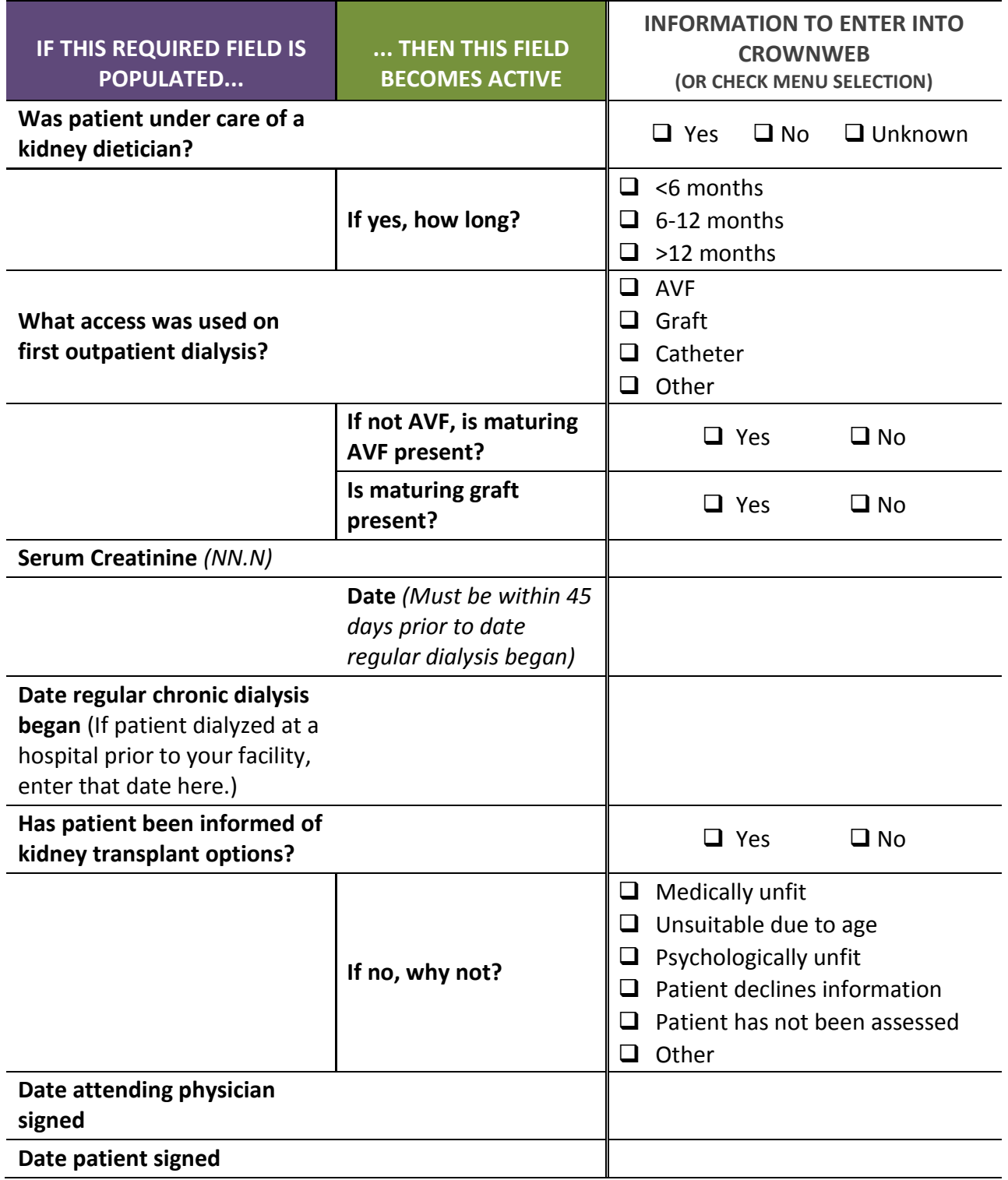

## **Hemodialysis Worksheet**

Use the worksheet below to select/write down patient HD clinical information. These are the minimally required fields to enter clinical information. **Some field selections may make other fields active, and are represented by the arrow going from one selection to the enabled field.**

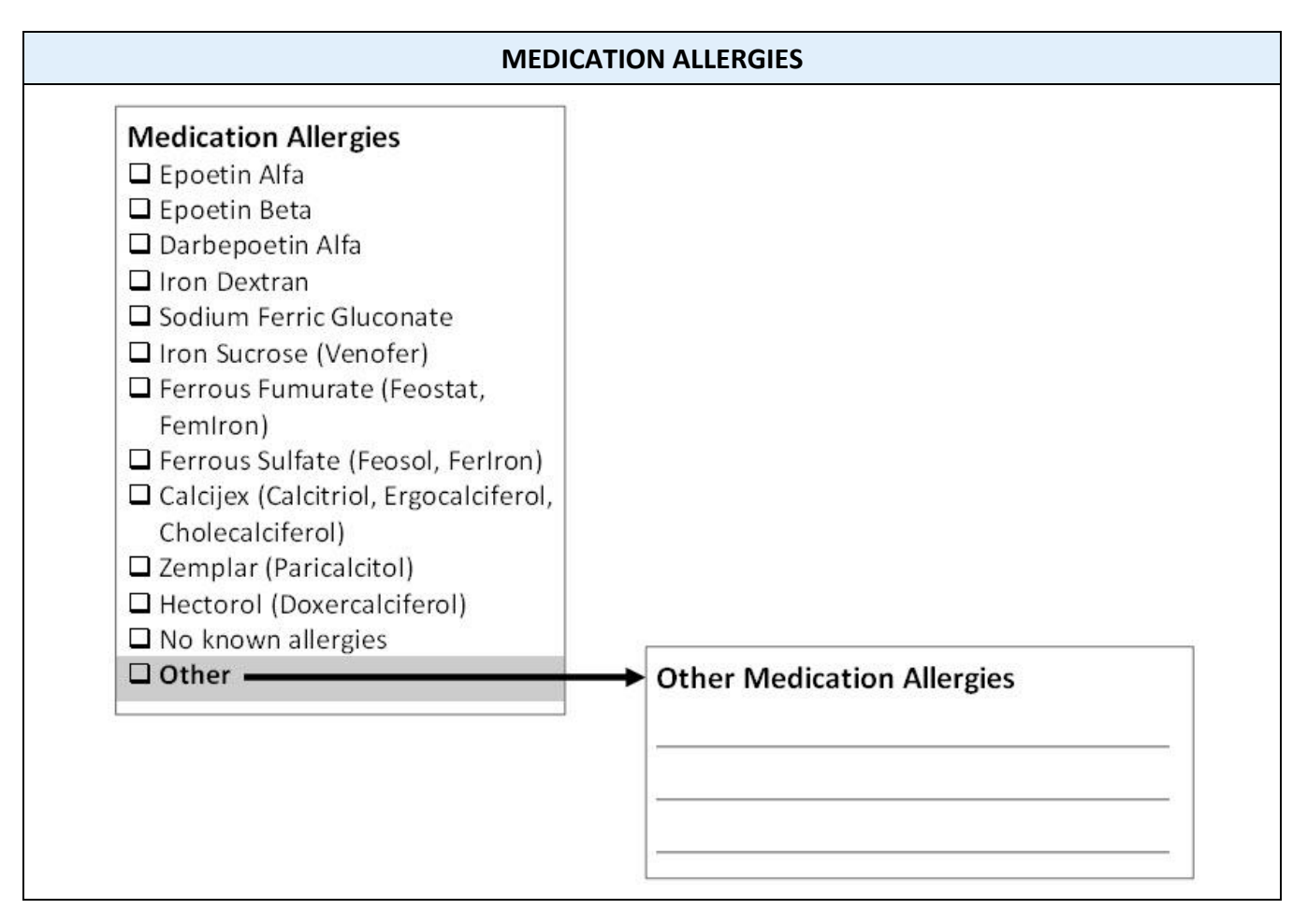

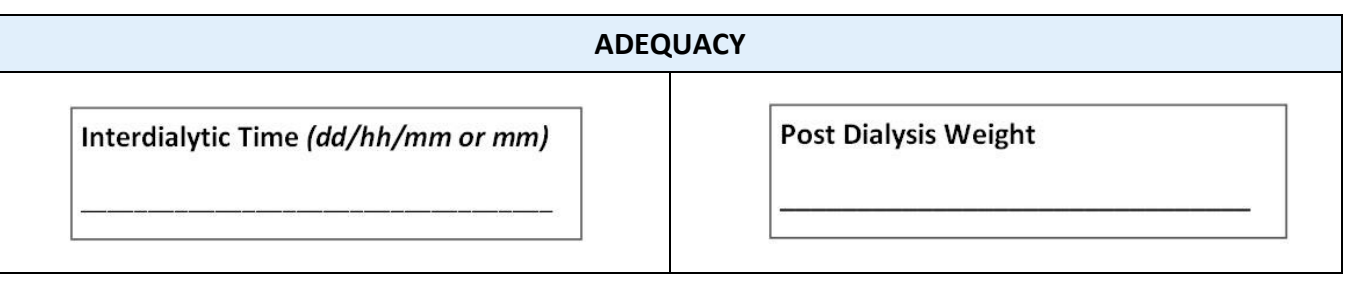

10

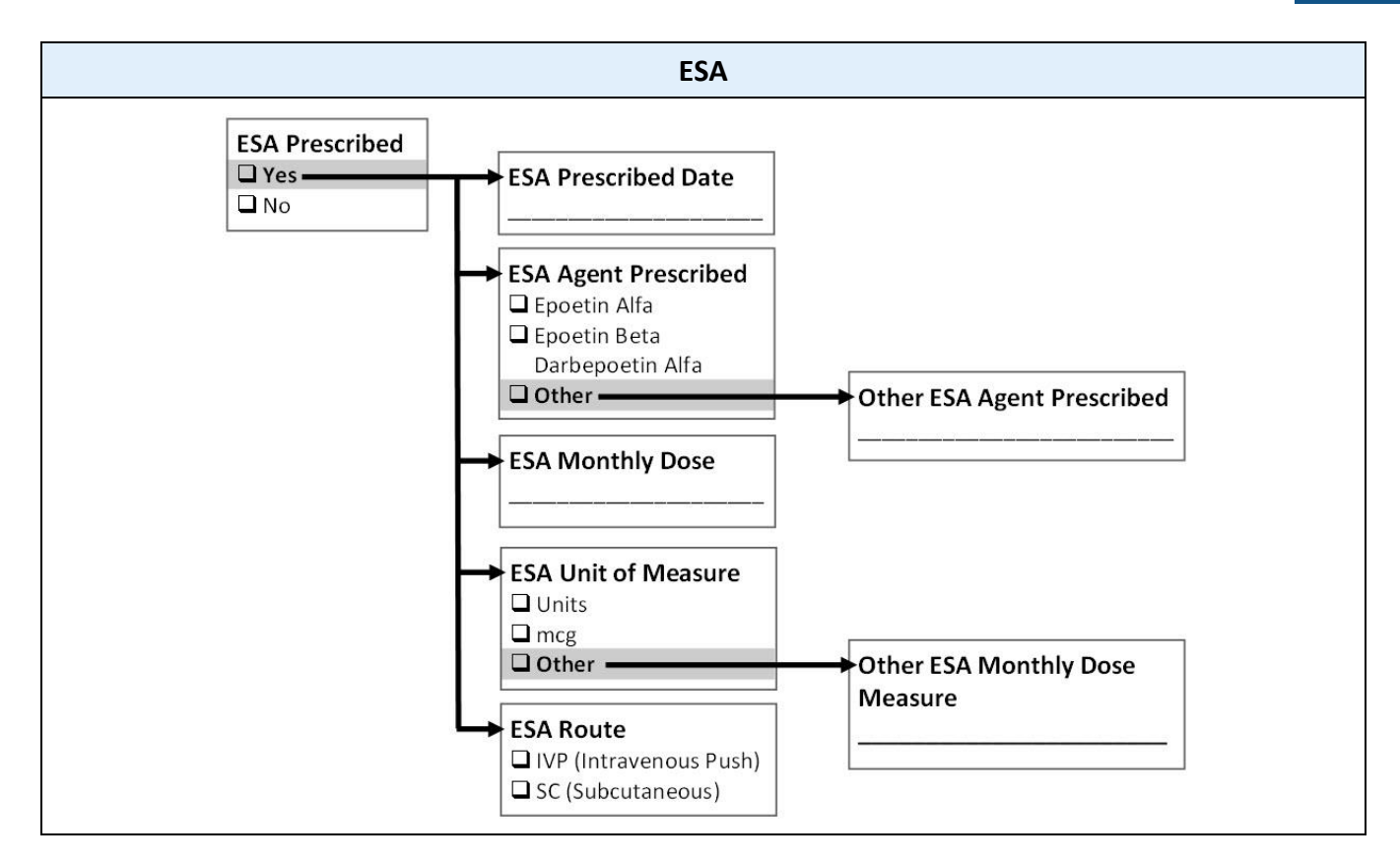

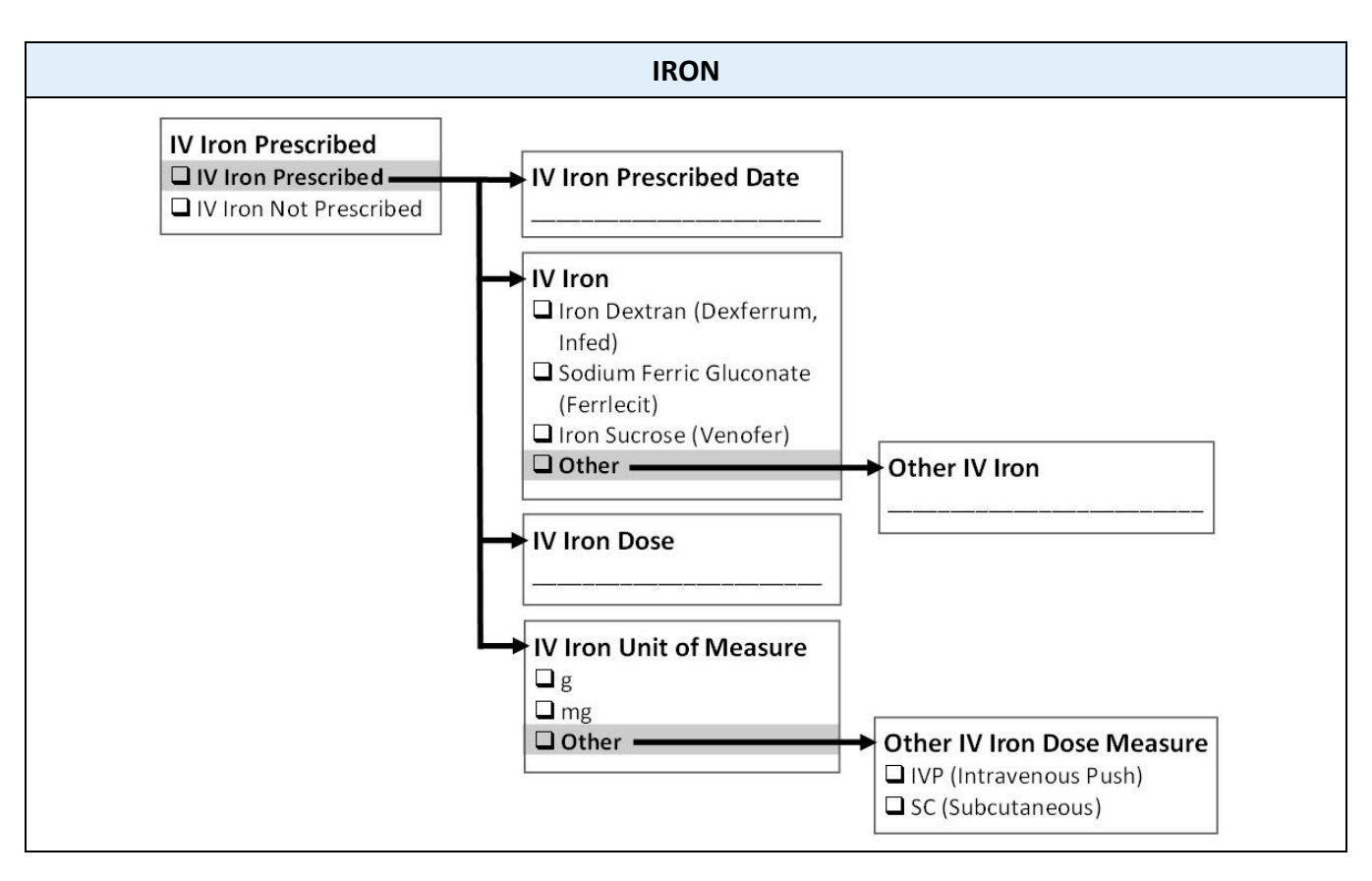

## **10 Patient Worksheets**

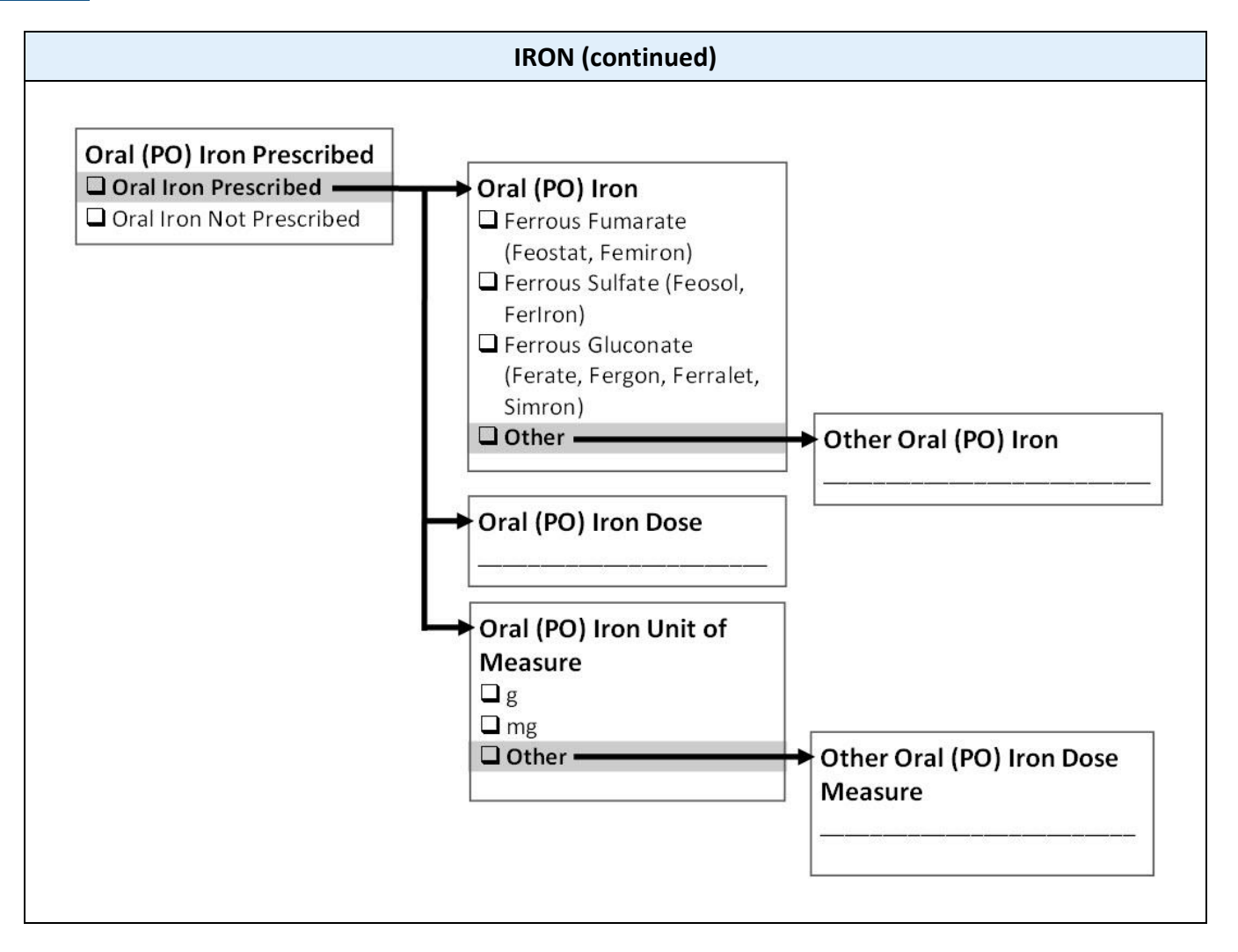

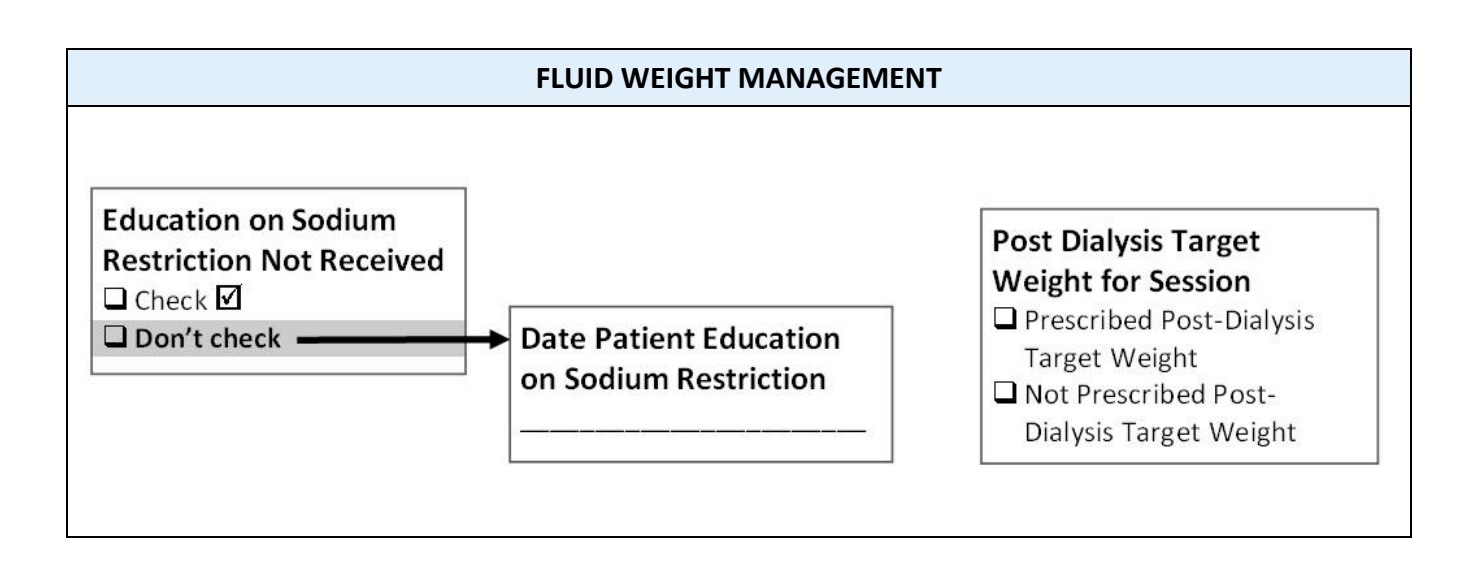

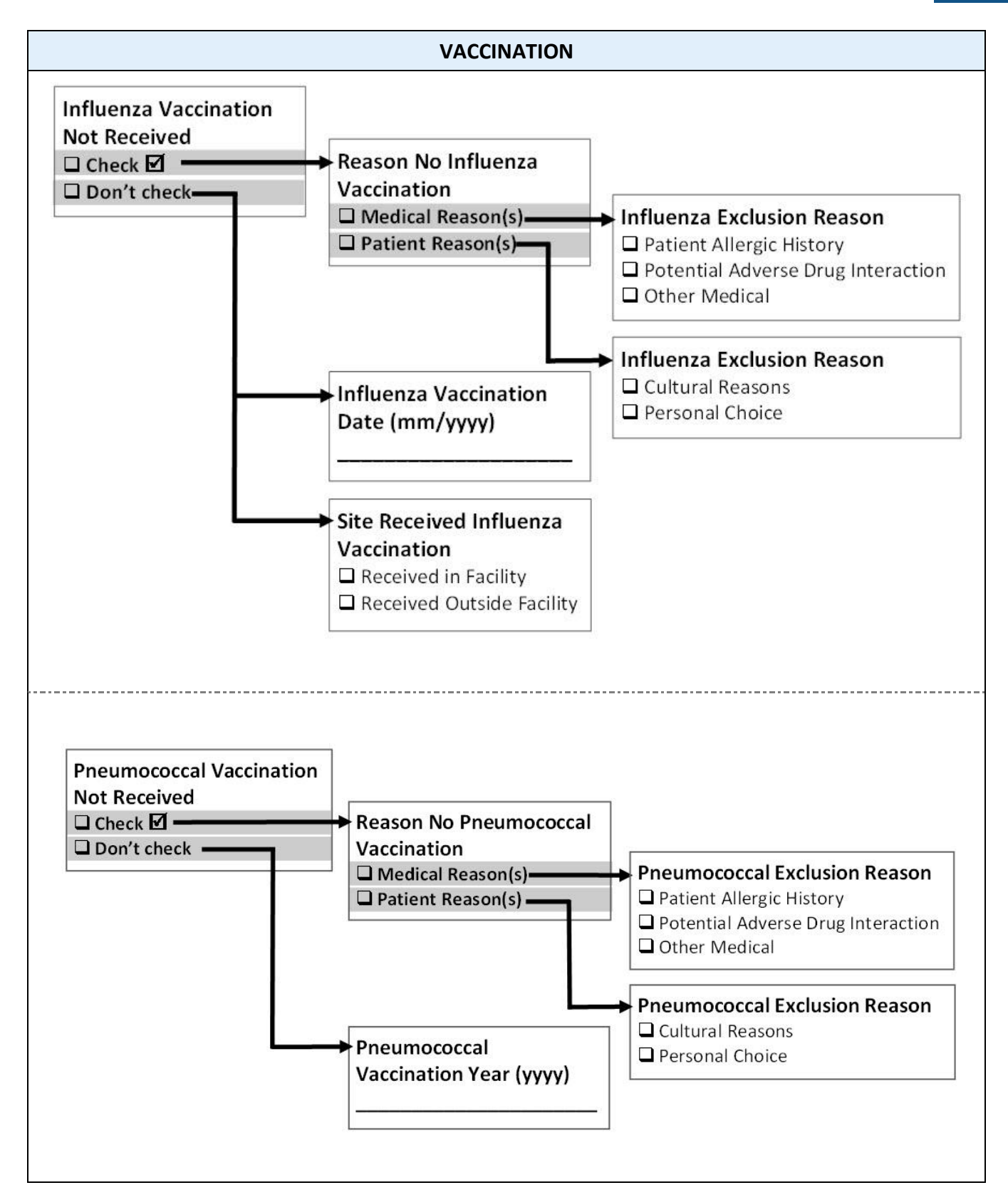

#### $10<sup>°</sup>$ **Patient Worksheets**

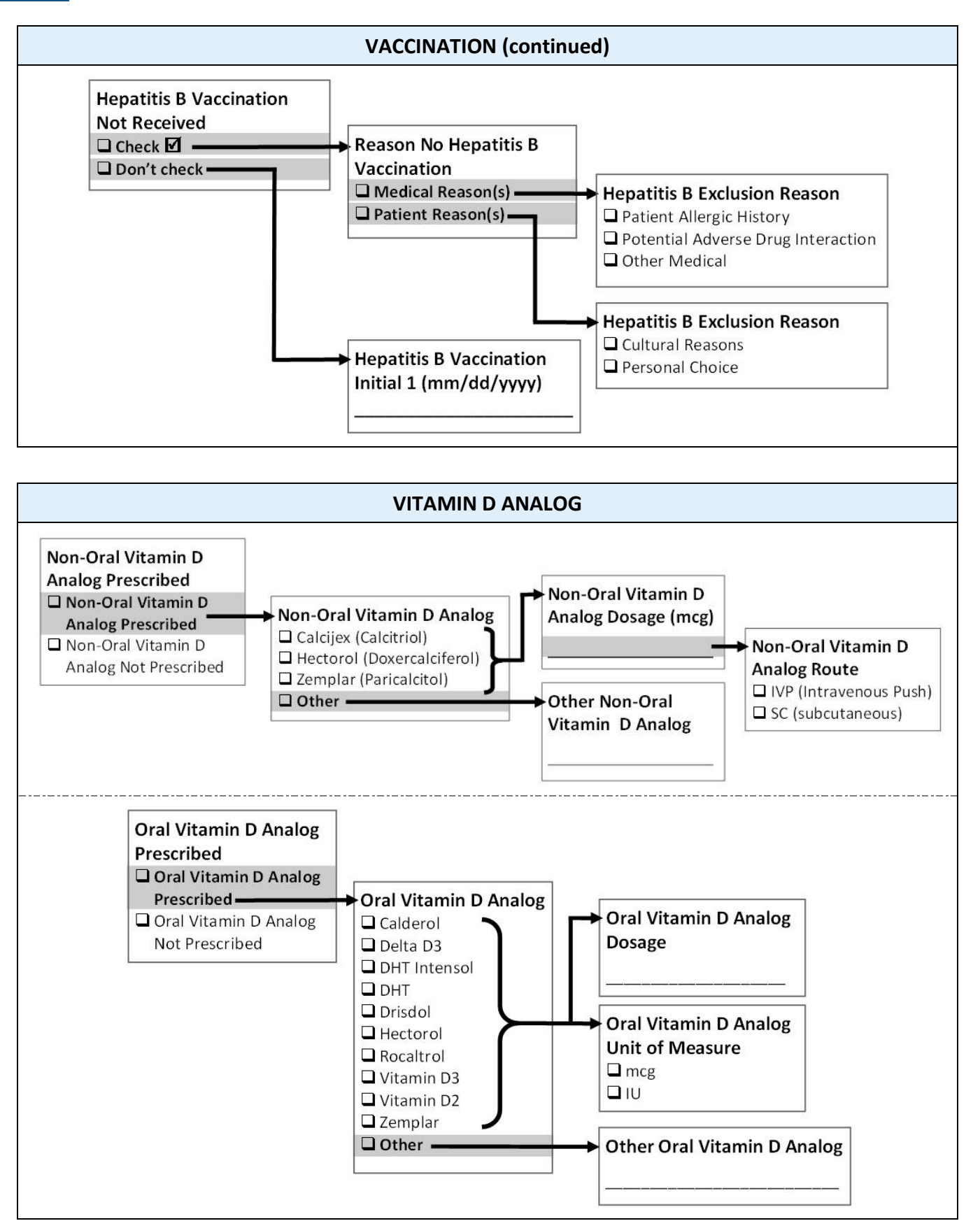

# **Peritoneal Dialysis Worksheet**

Use the worksheet below to select/write down patient PD clinical information. These are the minimally required fields to enter clinical information. **Some field selections may make other fields active, and are represented by the arrow going from one selection to the enabled field.**

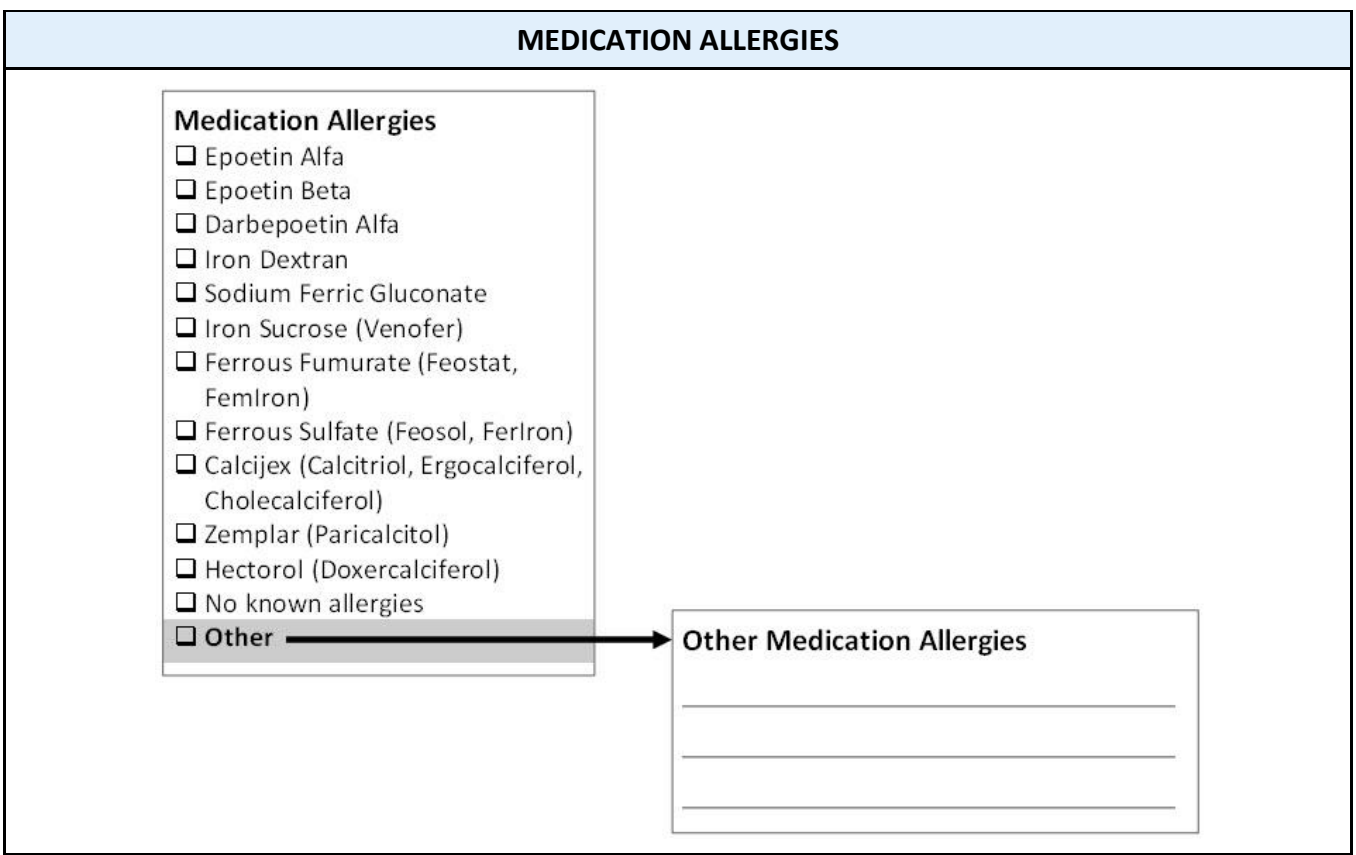

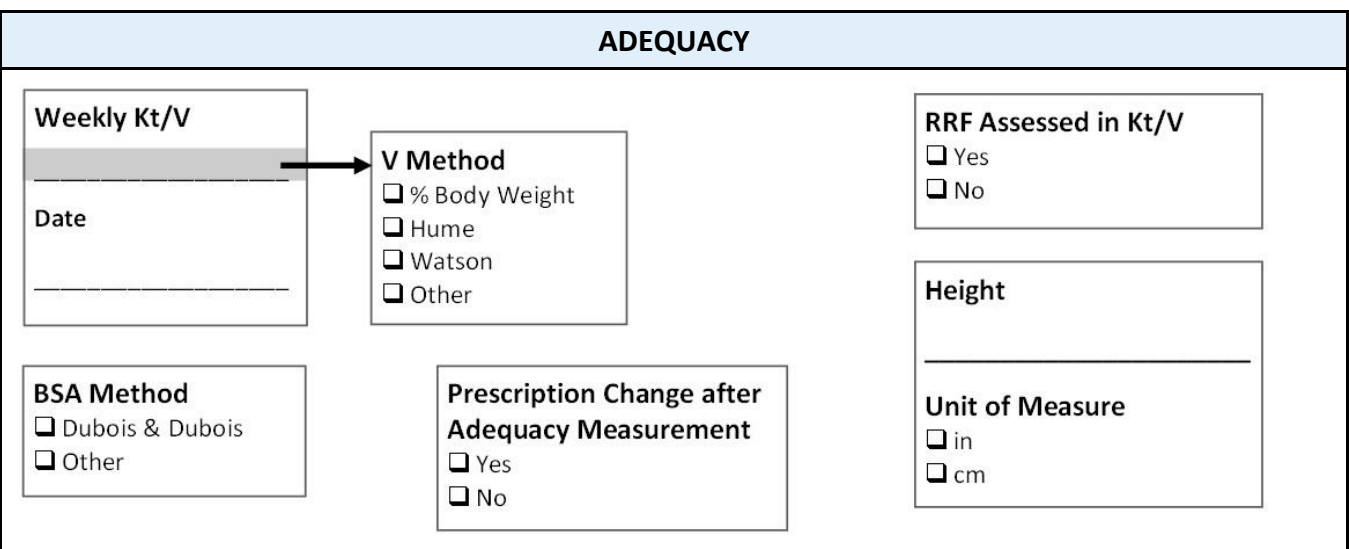

10

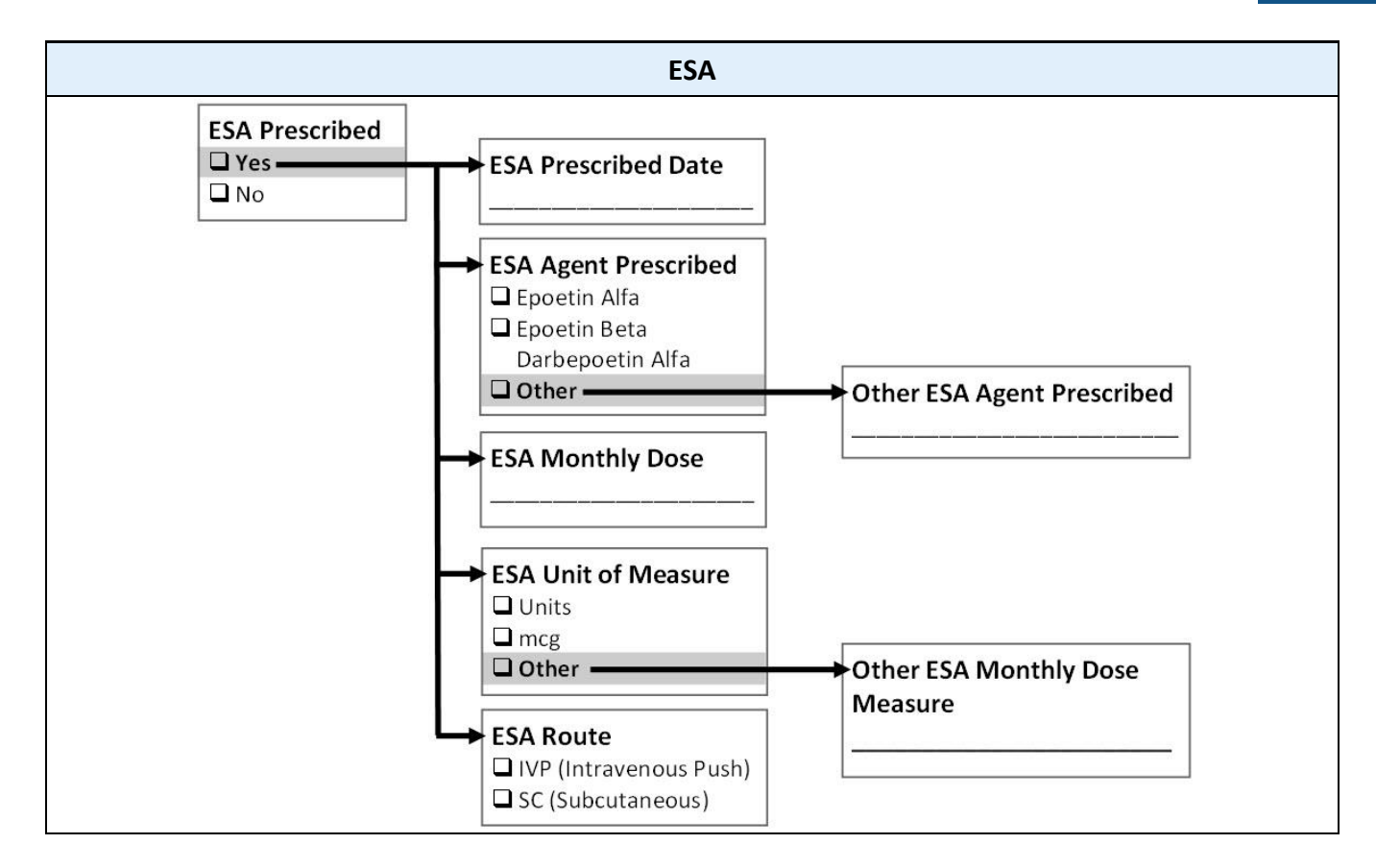

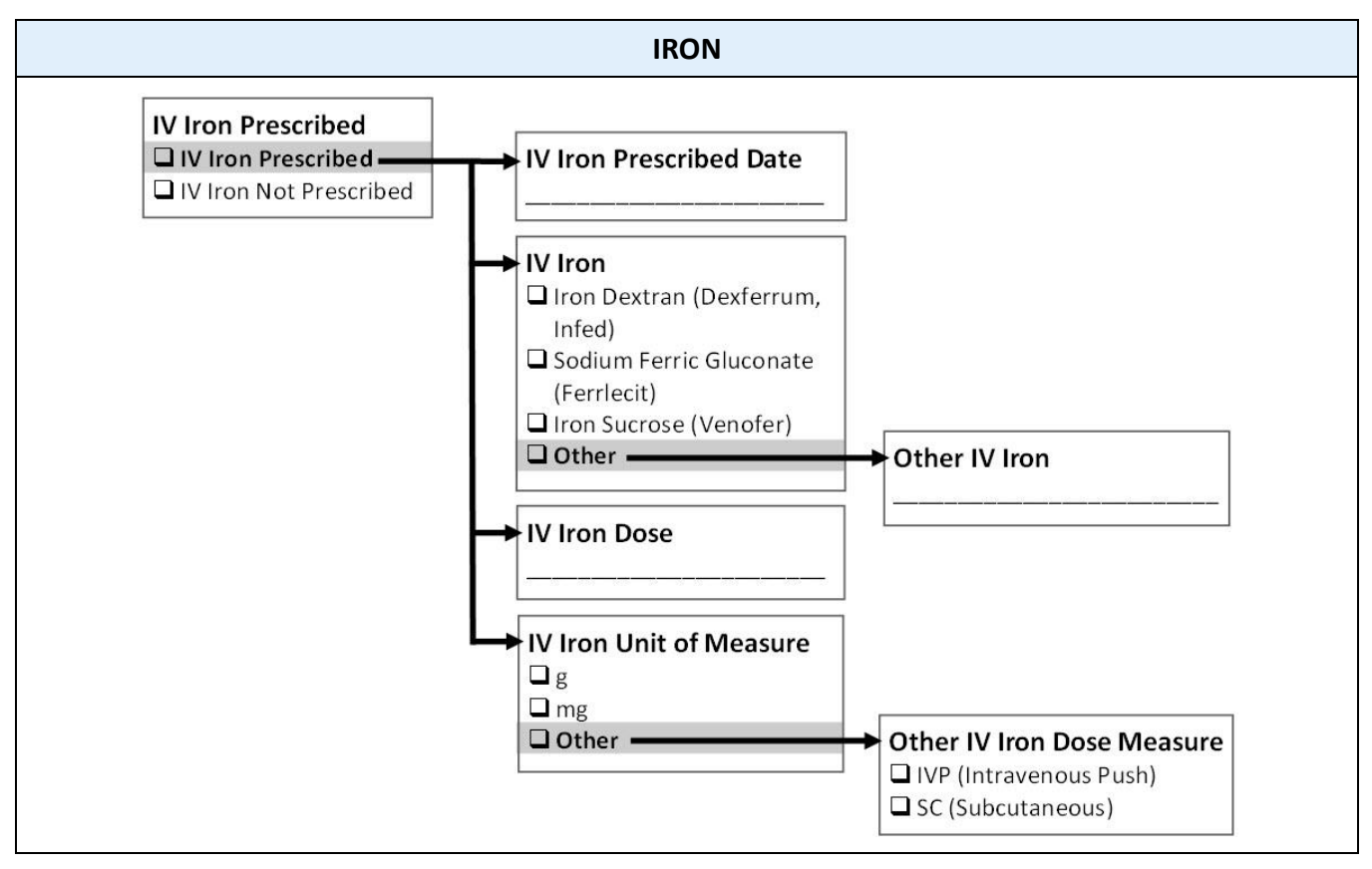

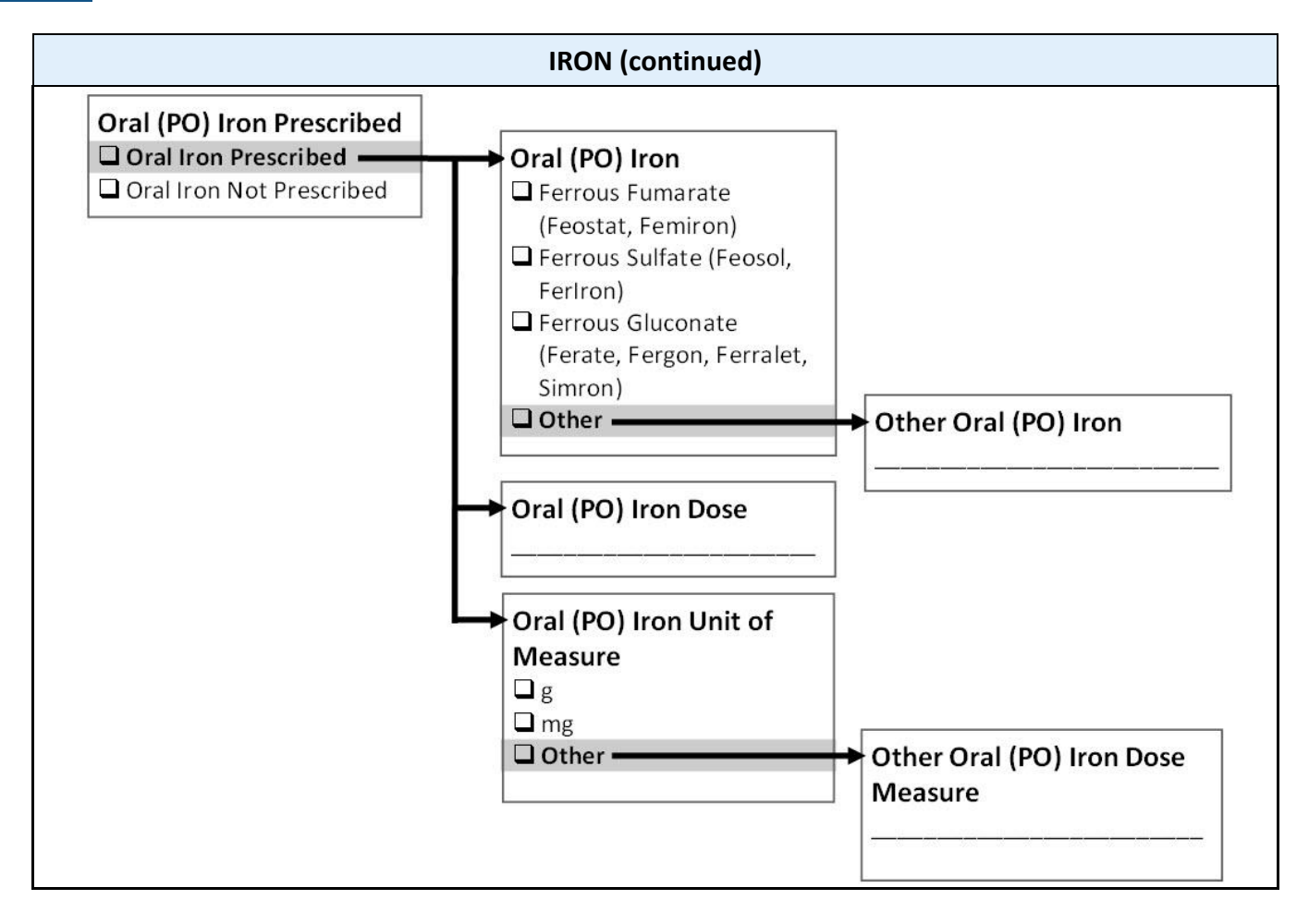

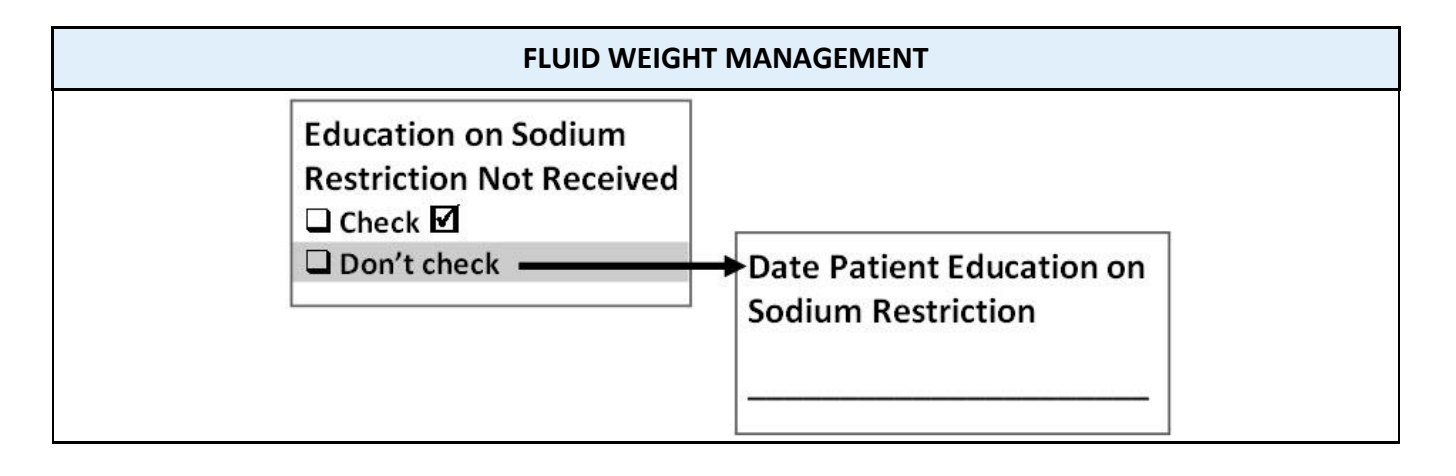

10

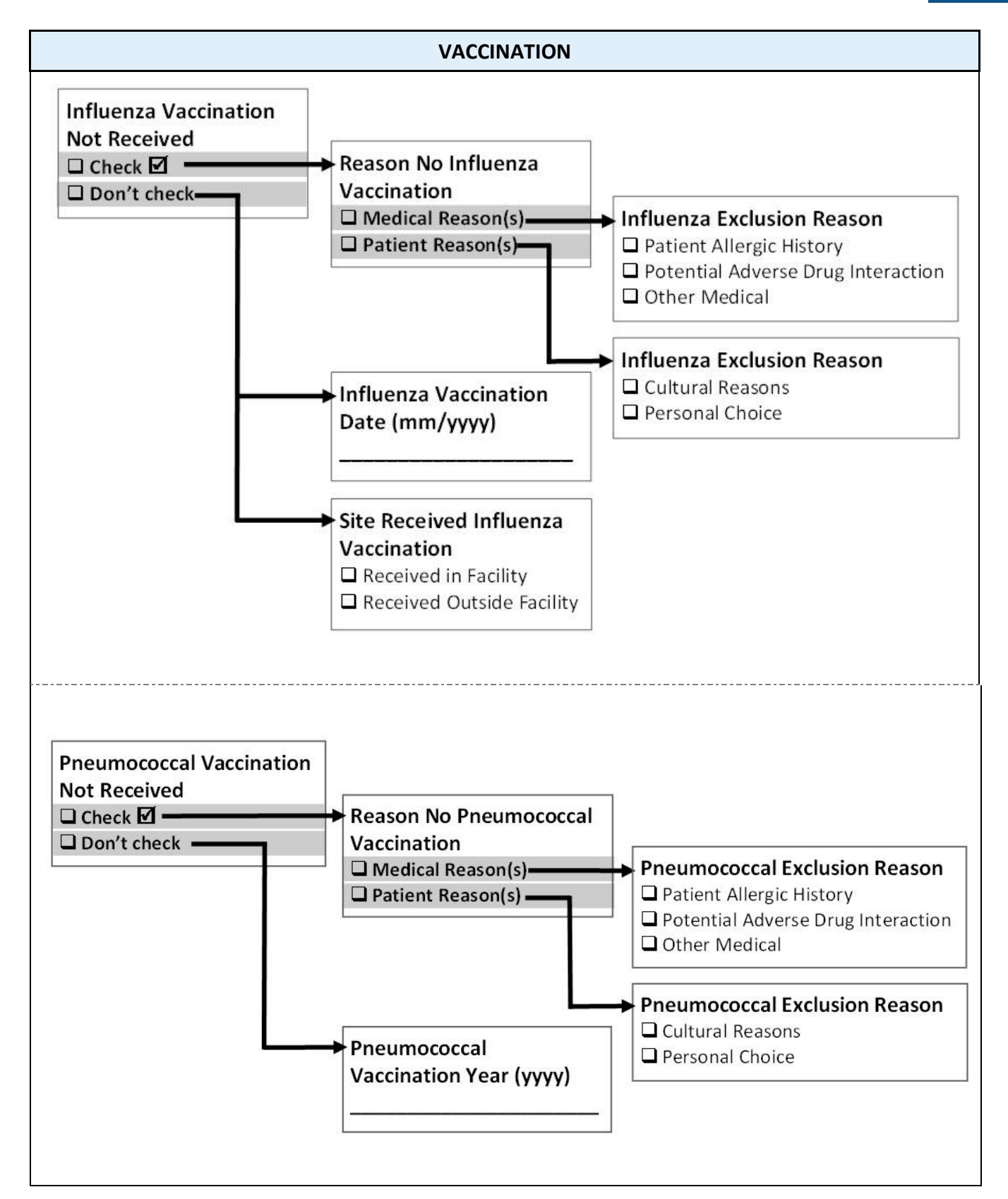

#### $10<sup>°</sup>$ **Patient Worksheets**

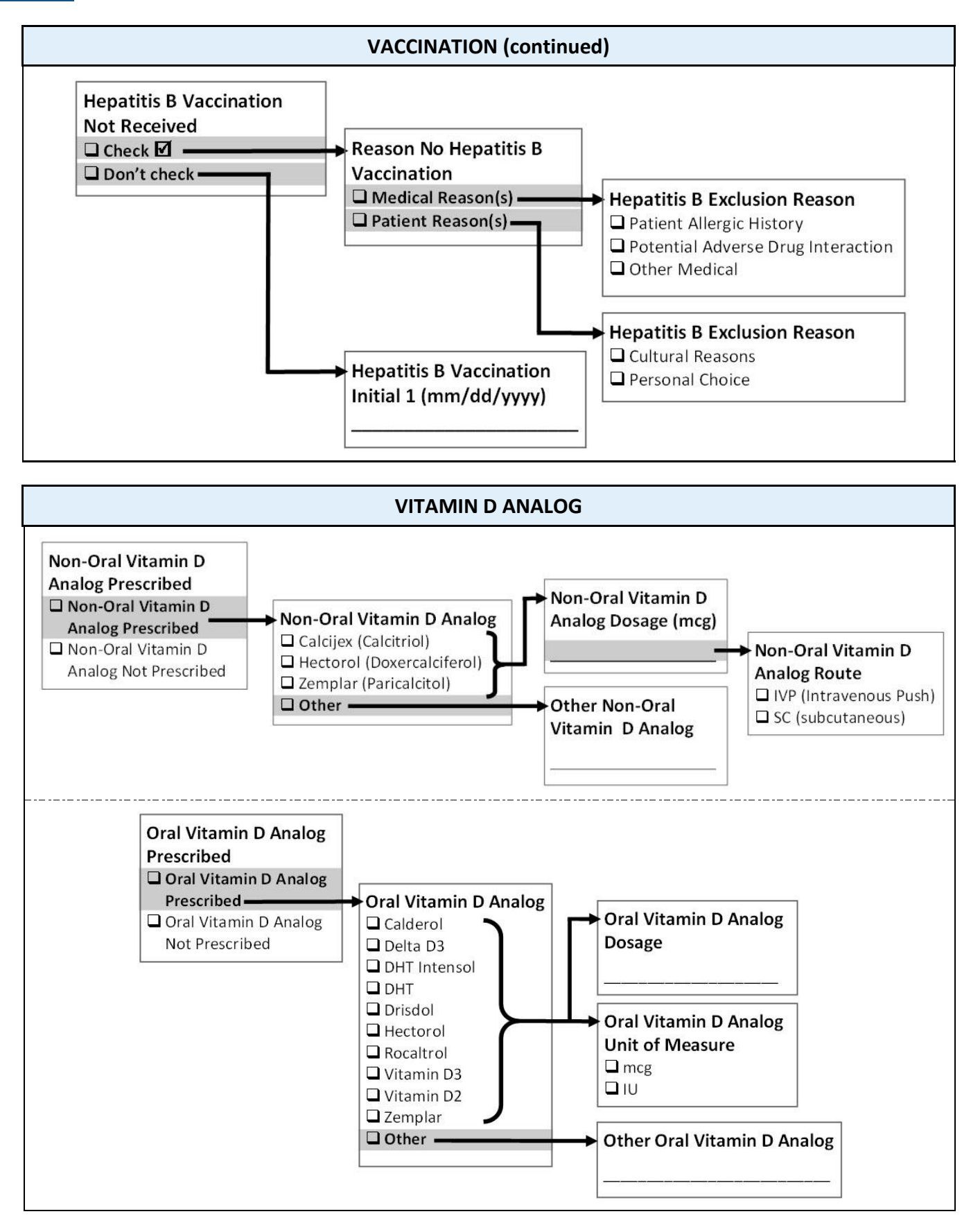
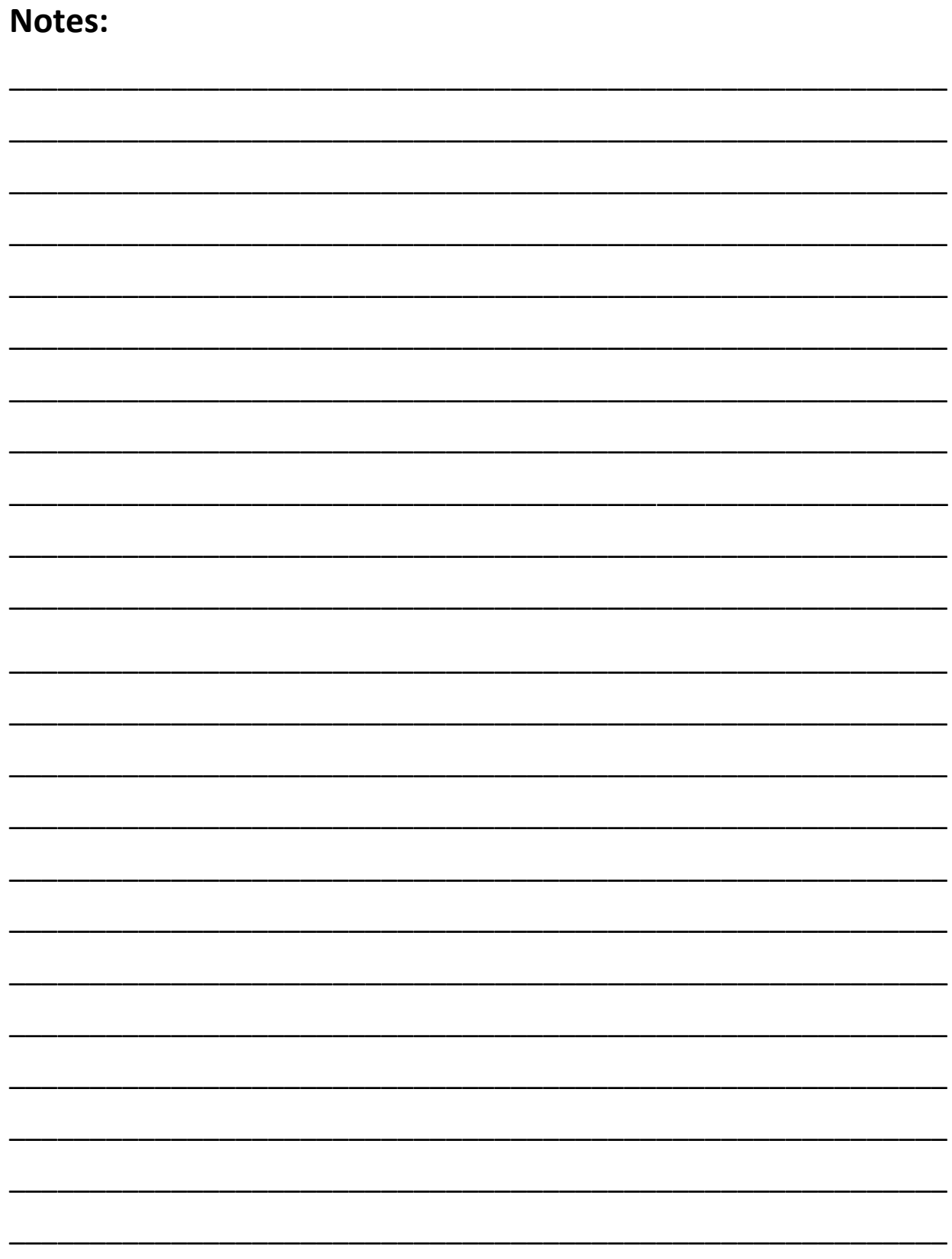